# 使用マニュアル

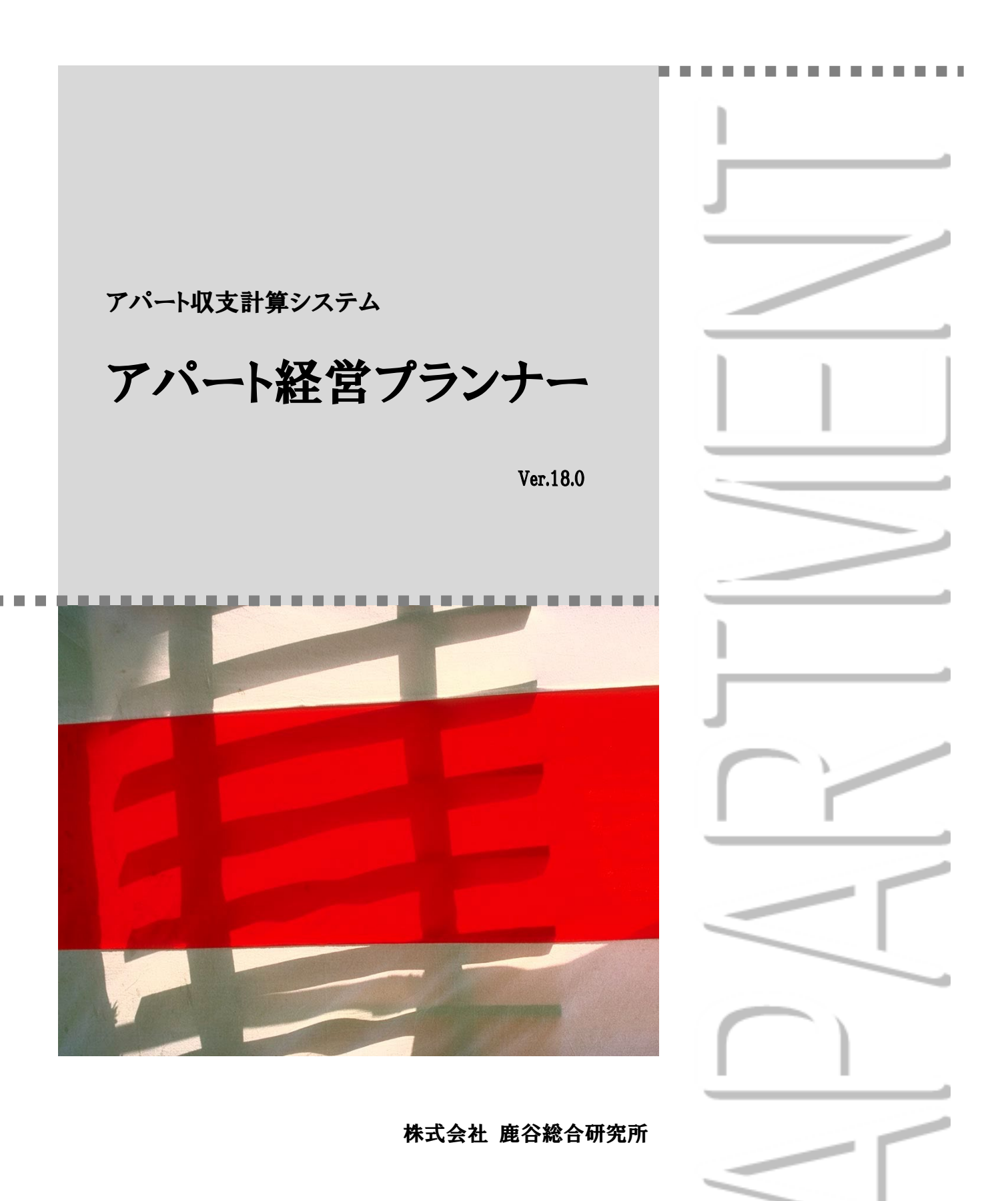

# 目 次

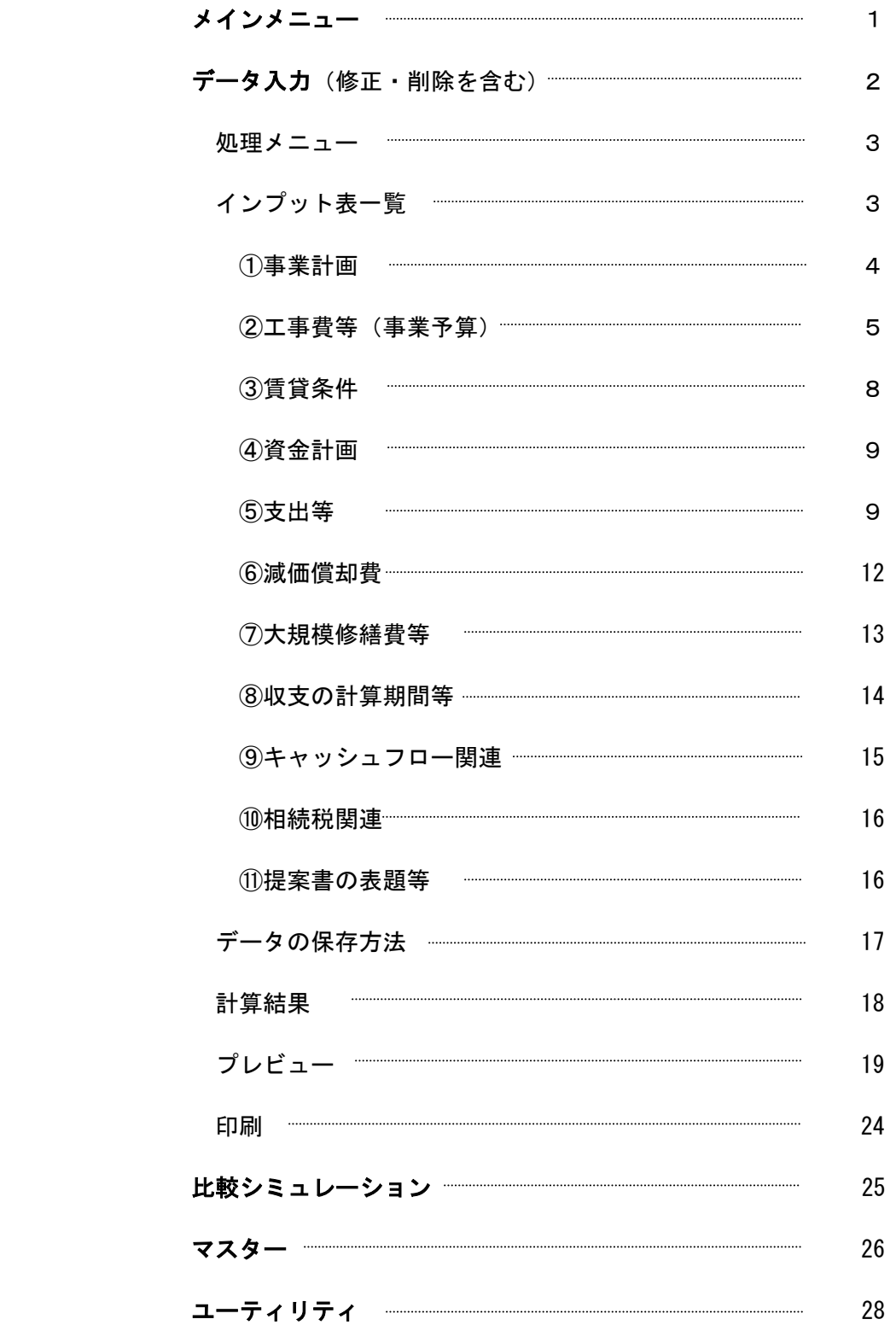

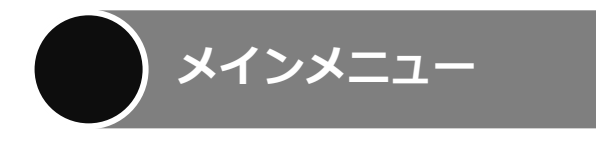

画面1はソフトが起動したとき最初に現れる画面で、「メインメニュー」と言います。それぞれのボタンの 内容は、該当するページをご覧下さい。

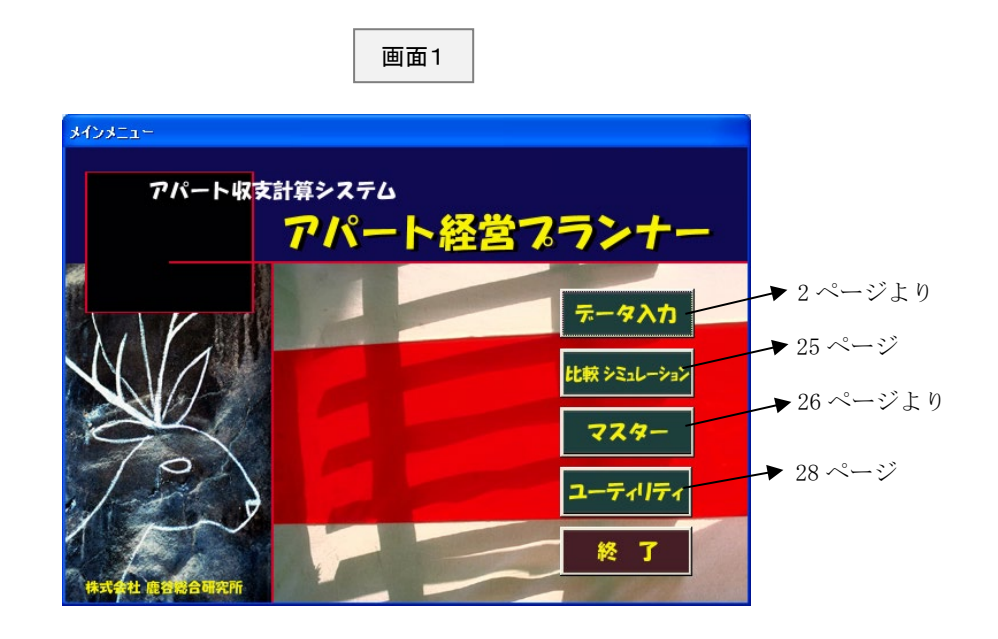

お問い合わせはこちらまでお願いいたします。

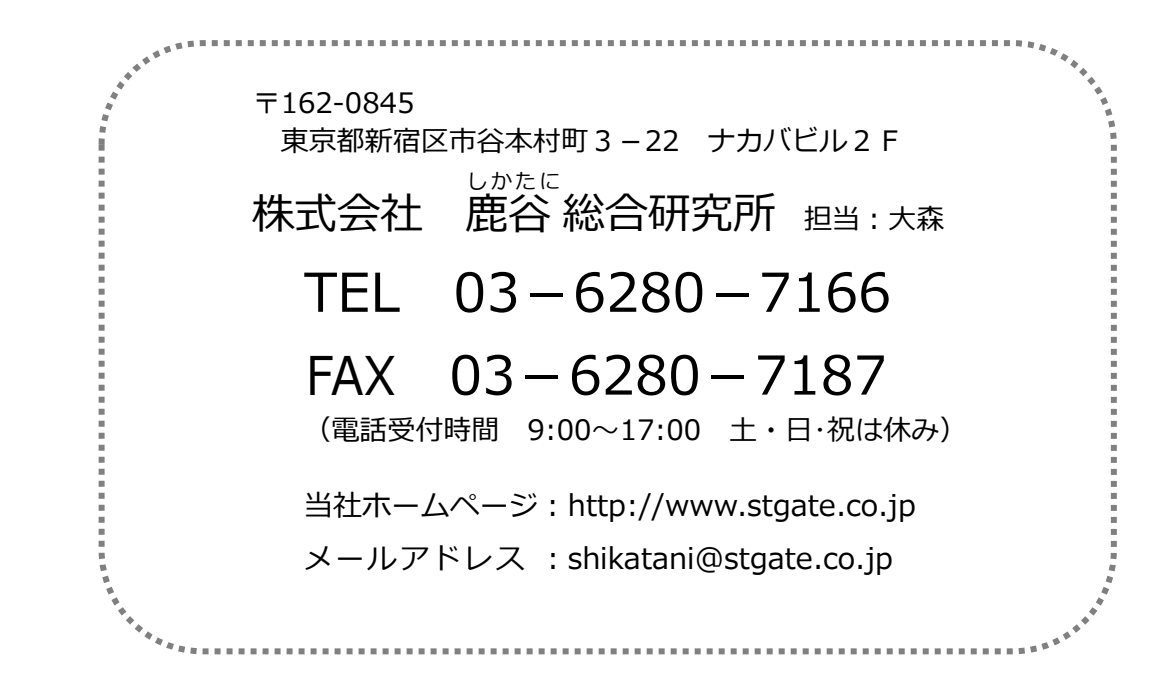

画面1(1 ページ)で「データ入力」をクリックしますと、画面 2 が表示されます。この画面は登録済 みのデータを一覧表示したものです。

既存のデータを修正する場合には、左側のお客様と、そのお客様に関するデータ名を選んだ後、右側の 「選択」ボタンをクリックして下さい。

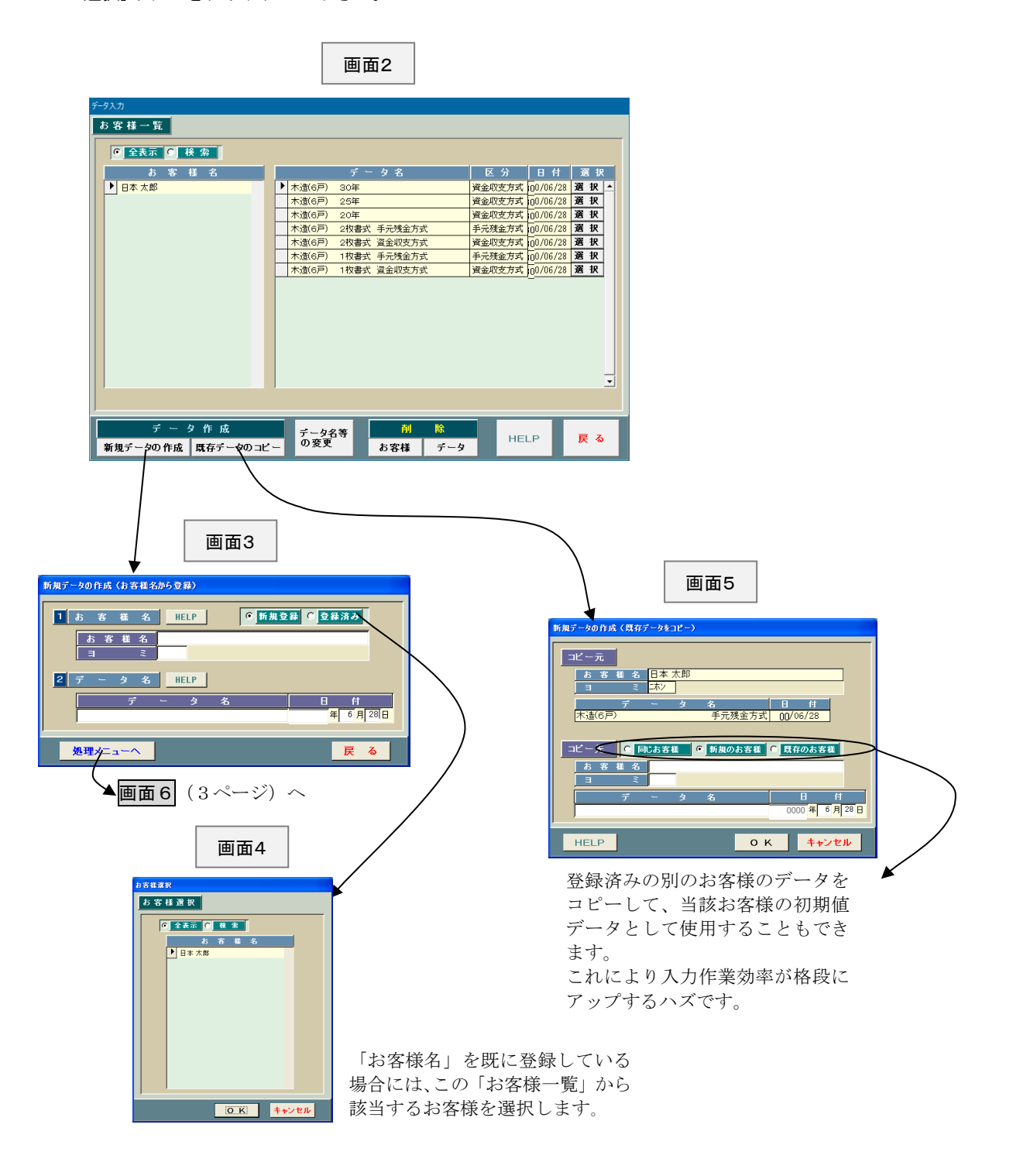

**処理メニュー**

画面2(2ページ)で修正するデータを「選択」したり、新規にデータ名を入力した後、「処理メニューへ」の ボタンを押しますと、画面6が表示されます。

この画面は事業主とか経営方法等を選択するためのものです。ここで選択した組み合わせに基づき、イン プット表(画面7)の内容が異なります。

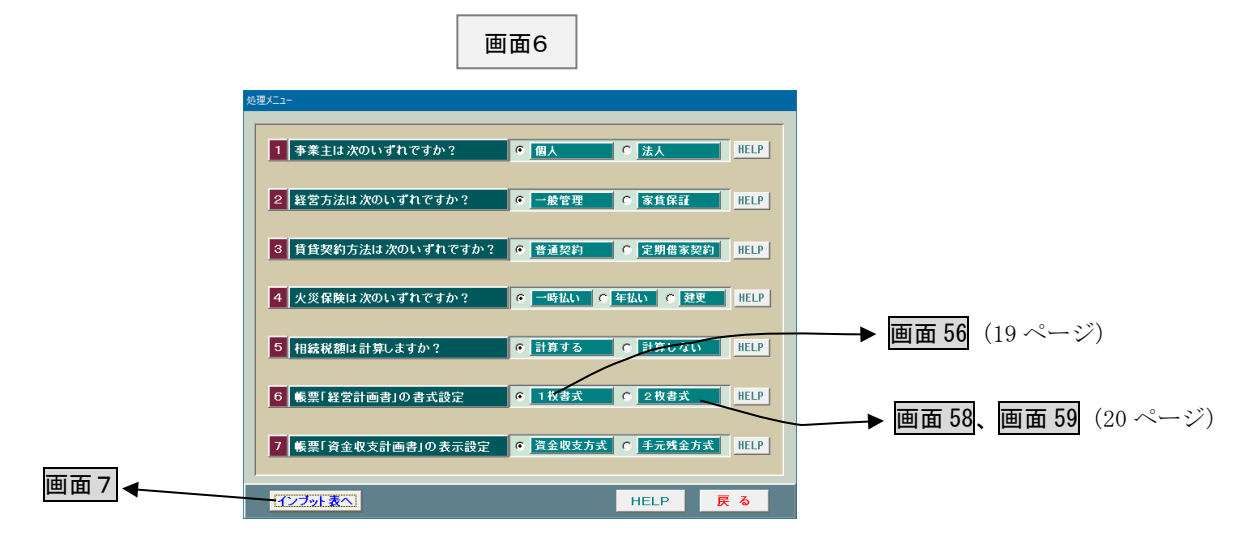

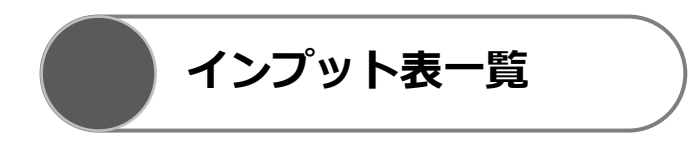

画面6で「インプット表へ」ボタンをクリックしますと、画面7が表示されます。 この画面は画面6で選択した組み合わせに基づき、必要となるインプット表を一覧にしたものです。

それぞれのインプット表の内容については、該当するページをご覧下さい。

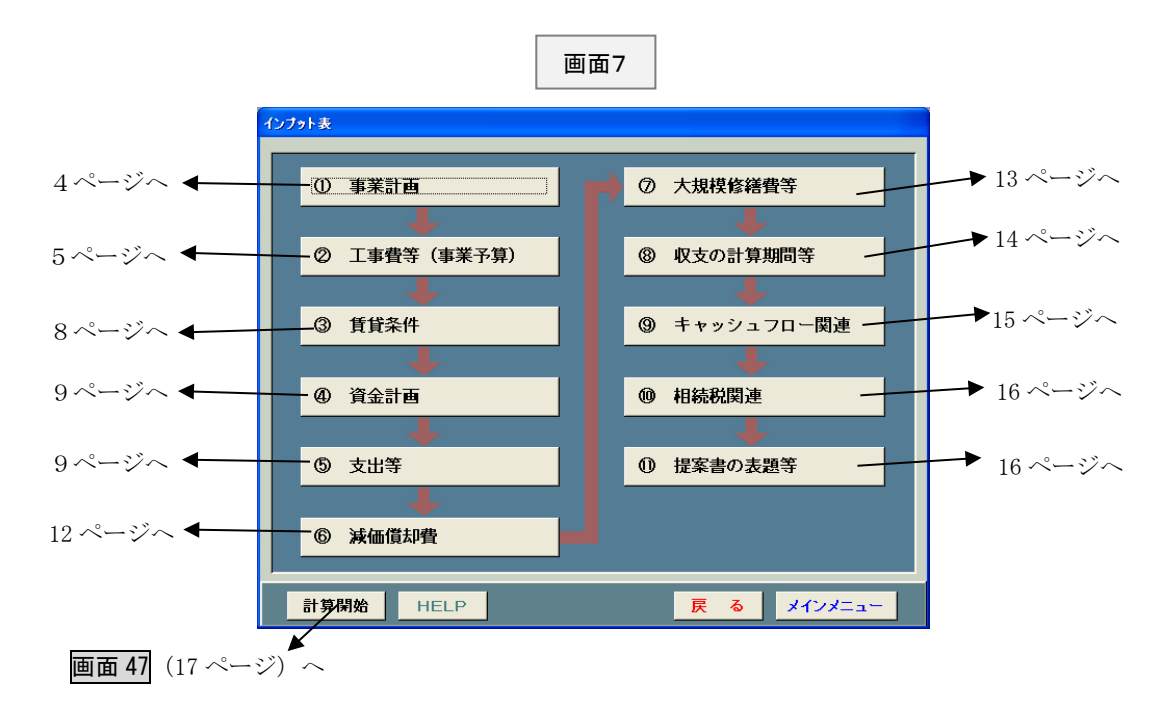

① 事業計画

この画面8は建築予定地の敷地条件を入力するためのものです。

それぞれの HELP に詳しい説明が記載されておりますので、適宜参照して下さい。

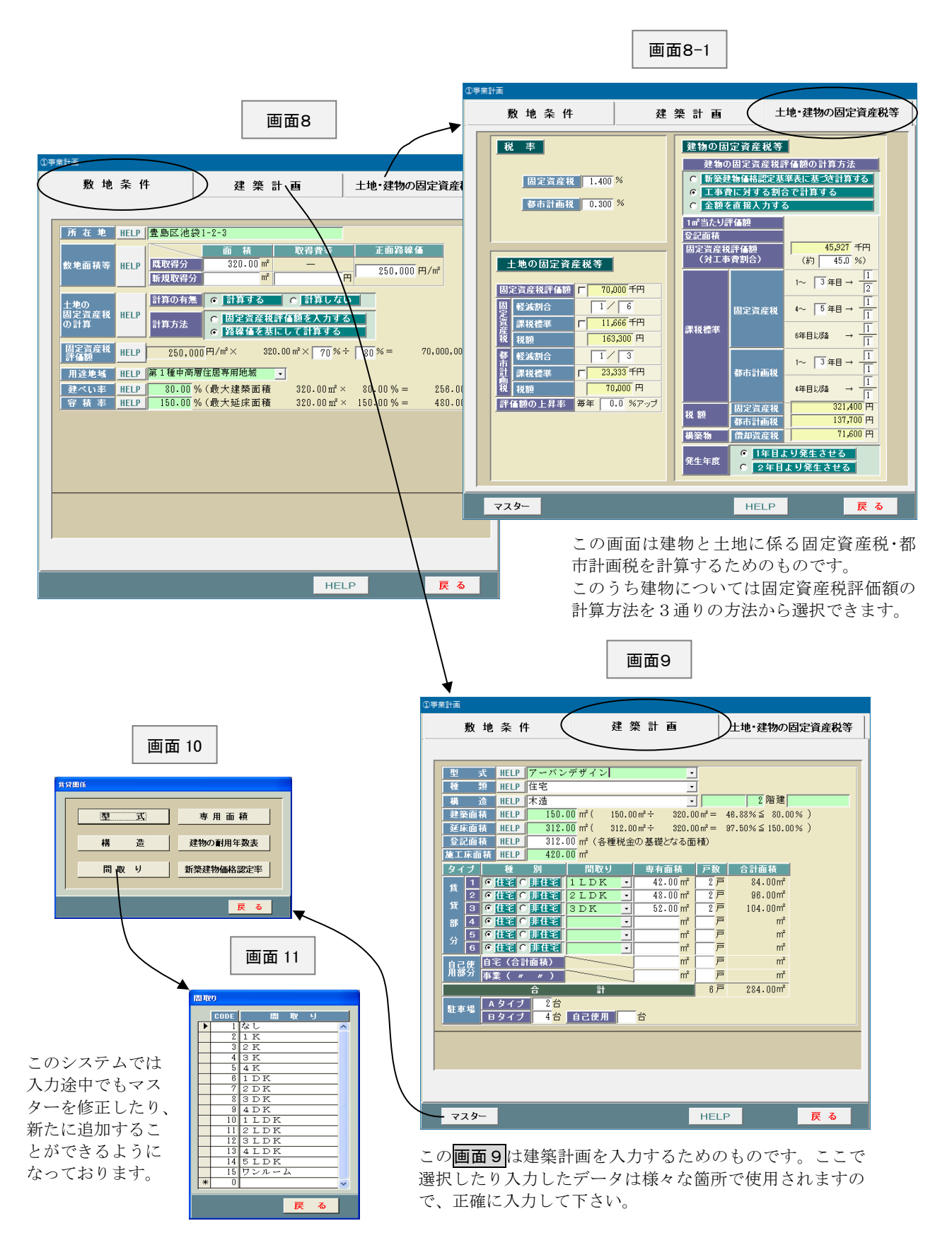

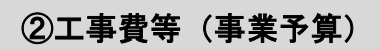

 $\overline{a}$ 

画面 12

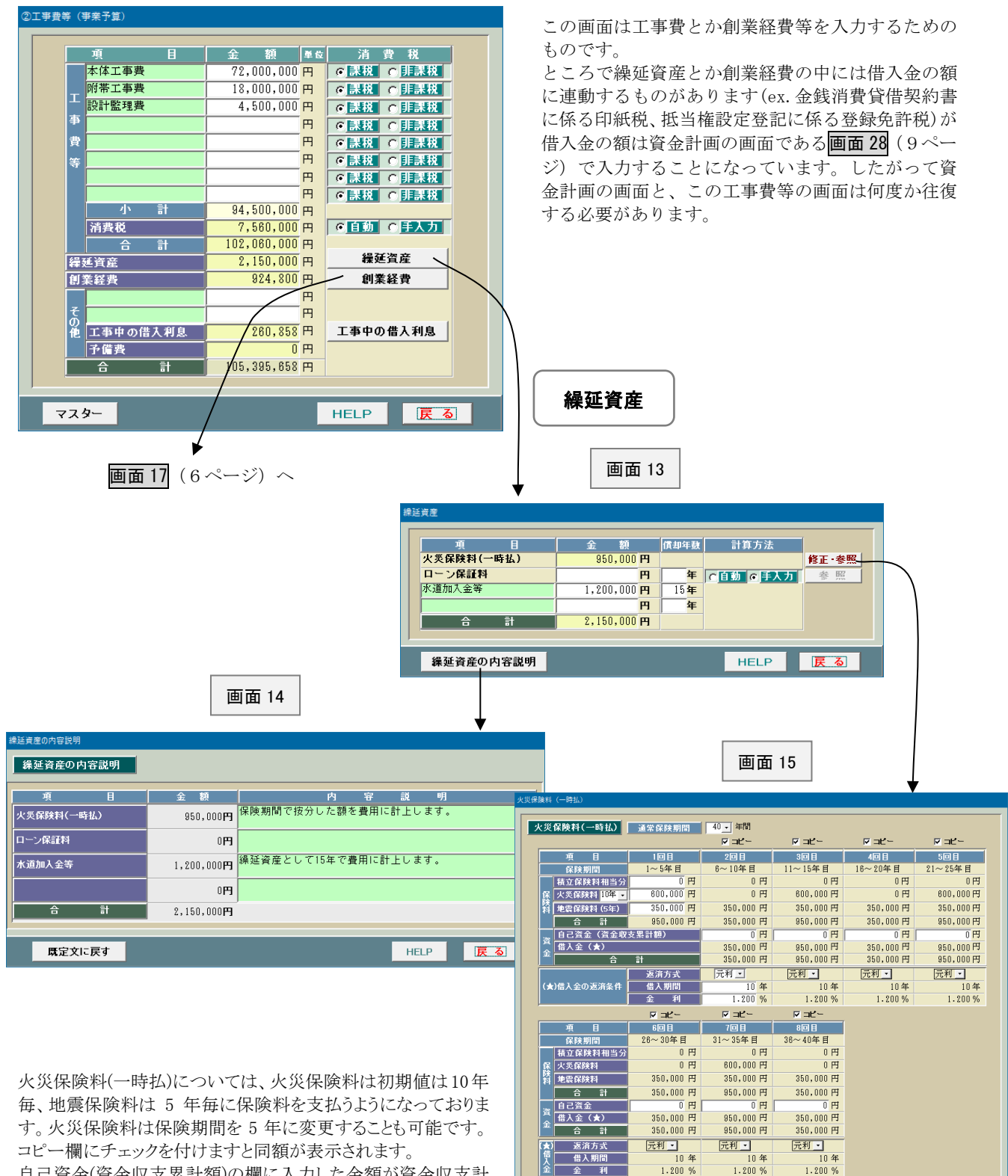

自己資金(資金収支累計額)の欄に入力した金額が資金収支計 画書等の支出欄に表示されます。

保険料と自己資金の差額が自動的に借入金となります。

 $HELP$ 

| 戻る

画面 17 。<br>創業経費 画面 12(5ページ)で「創業経費」の  $\overline{B}$ m 計算方法 ボタンをクリックしますと画面 17  $30,000 - 7$ 参照 が表示されます。 ---- ------ -<br>|売買契約書  $\frac{1}{0}$   $\frac{1}{1}$ 参照 印紙粉  $100,000 - 1$ ○日勤 ○手入力 」<br>| 金銭消費賃借契約書 参照 この画面は創業経費に該当するもの  $\frac{130,000}{4}$ 一小一計 を一覧表示したものです。適宜入力 <mark>(6自動)C手人力</mark> 参照<br><mark>(6自動)C手人力 修正・参照</mark><br>(6自動)C手入力 参照 保存登記 して下さい。 移転登記 百円  $\frac{1}{420,000}$  円 登録免許税 抵当権設定登記 なお、創業経費とは支出した年度で | 第三篇版先至記<br>|司法書士手数料等|  $250,000$  円 一時に経費に算入するものです。  $\frac{1}{794,800}$  円 小計 6日動9 ■<br>■ 日本力 修正・参照<br>■ 日本力 修正・参照 建物  $\overline{0}$  $\overline{B}$ 不動産取得税  $\overline{0}$   $\overline{B}$ 王地  $\overline{0}$  円 ाती Έ **F** E  $924.800 \text{ F}$ 合 計 創業経費の内容説明 HELP 医 7ページへ ○印紙税(請負契約書) 画面 18 印紙税 (請負契約書) 印紙税 (請負契約書) 工事費等 94,500,000円→ 印紙税  $30,000$ 円 (消費税額抜きの金額) マスター **HELP** | 戻る| 画面 19 。<br>印紙税(請負契約書) Г 印紙税(請負契約書) ○登録免許税(保存登記) 印紙税額 一省 麵 100万円以下  $200$ 円 100万円超 200 万円以下  $200$ 円 200 开用超  $300$   $\overline{B}$   $\overline{H}$   $\overline{M}$   $\overline{K}$  $500 \text{ H}$ 画面 20 300万円超 500 万円以下  $1,000$ 円 500 万円超 1.000 万円以下  $5.000 \text{ H}$ 登録免許税(保存登記) 1,000万円超 5,000 万円以下 10,000円 5,000万円超 10,000 万円以下  $30,000$ 円 10,000万円超 50,000 万円以下  $60,000$ 円 登録免許税 (保存登記) 50,000万円超 100,000 <mark>万円以下</mark> 160,000円 100,000 万円超 500,000 万円以下 ▎建物の固定資産税評価額×税率  $320,000$  円 500,000万円超 480,000円 31,200,000円 (新築建物認定価格)× 0.40% =  $\frac{124,800}{7}$ 円

戻る

創業経費

建物の固定資産税評価額は「新築建物価格認定基準表」 (画面 86(27 ページ))に基づき計算するようになっていま す。

展る

HELP

マスター

#### ○不動産取得税(建物)

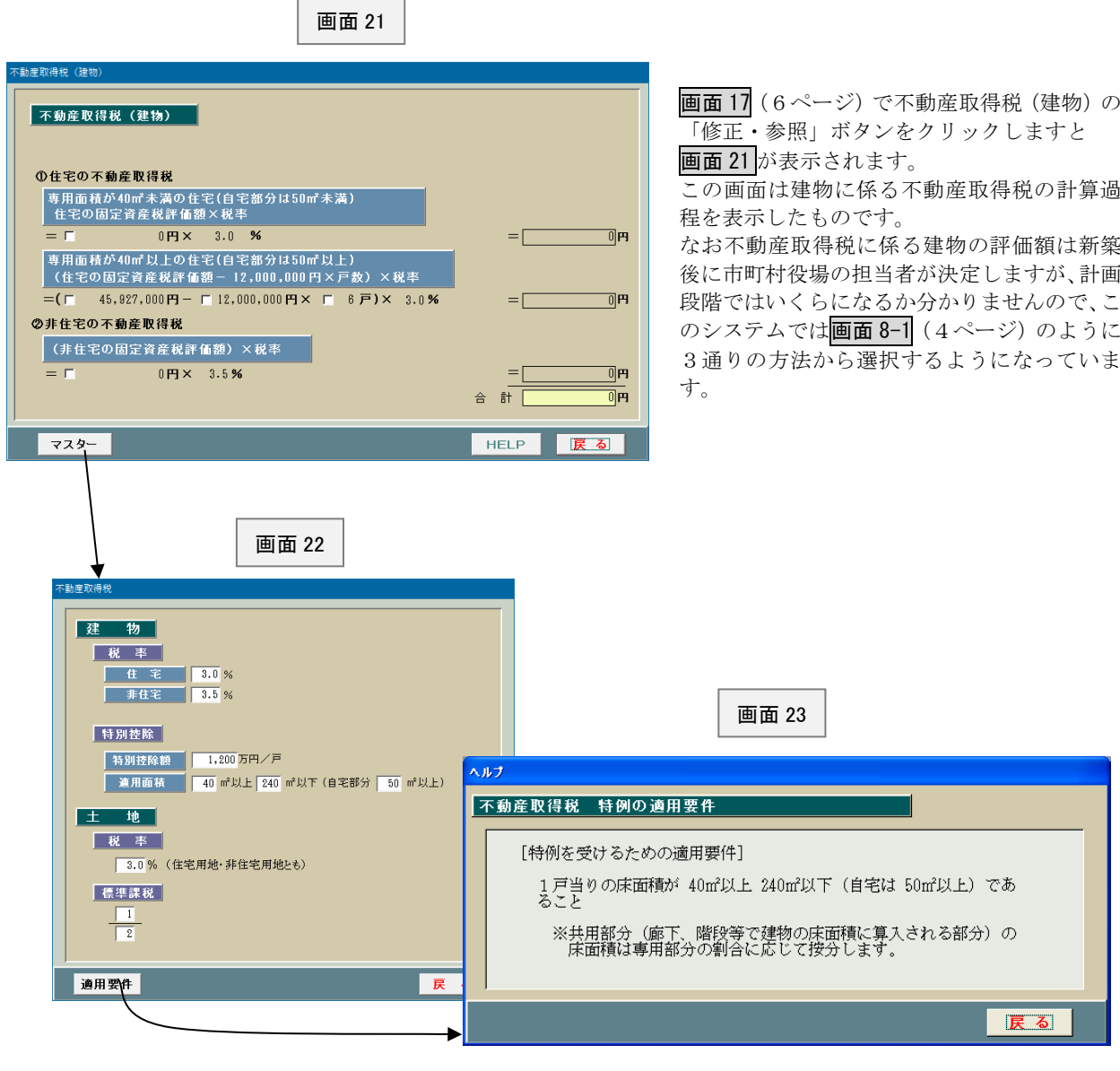

○不動産取得税(土地)

画面 24

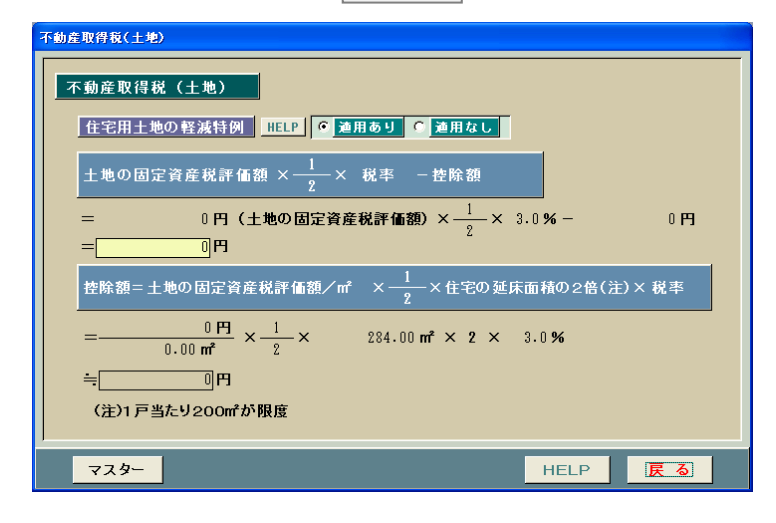

画面 17(6ページ)で不動産取得税(土地)の 「修正・参照」ボタンをクリックしますと画面 24 が表示されます。

この画面は土地に係る不動産取得税の計算過程 を表示したものです。

ところで、アパートとか賃貸マンション等の建設 提案をする場合、通常は既に土地を所有している と思いますが、新規に土地を取得した上で建設す るケースもあります。

このように新規に土地を取得する場合、その取得 費等は画面8(4ページ)の「①事業計画」(敷地 条件)の「敷地面積等」で入力することになって おります。

# ③賃貸条件

画面 25 は賃貸条件を入力するためのものです。各タイプの種別、間取り等はインプット表の 画面9(4ページ)で入力したものが表示されます。

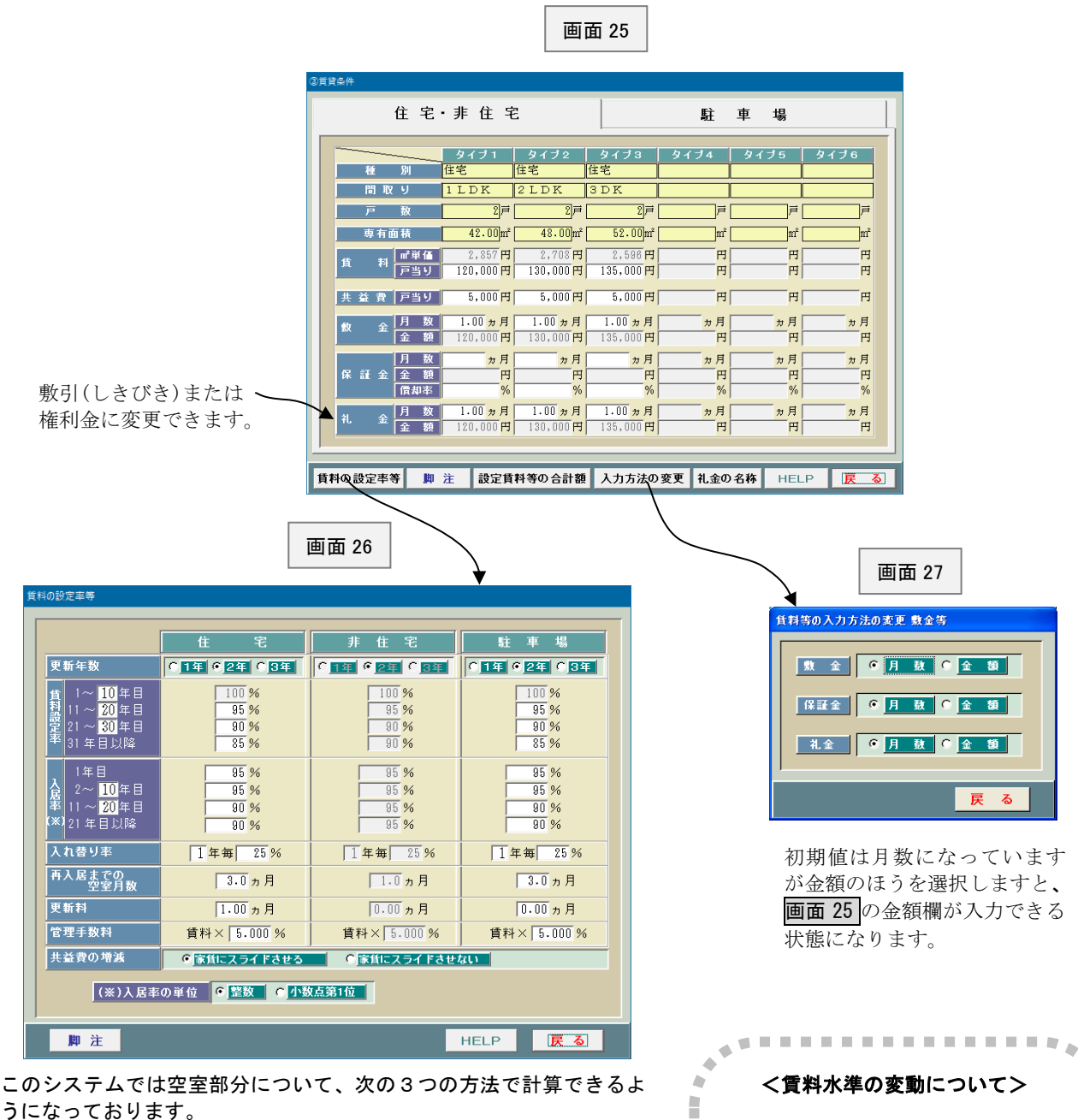

# ① 入居率のみで計算する方法

常識的に分かりやすい方法です。この場合には下記の「入れ替り 率」と「再入居までの空室月数」はいずれもゼロ (0) とします。

#### ② 入れ替り率と再入居までの空室月数で計算する方法 現実的な方法です。なお、「入れ替り率」とは平均してどれ位入れ 替わるかということです。

入力方法としては、例えば、「4年に1回入れ替わる」とすると、 「4年毎 100%」とか「2年毎 50%」あるいは「1年毎 25%」(い ずれも 100%を年数で按分する)が考えられますが、毎年の収支を できるだけなだらかにするため、「1年毎 25%」が良いでしょう。

#### ③ 上記①と②を併用する方法

最も保守的な考え方ですが、より慎重に事業計画を立てる場合は この方法が良いでしょう。

**CO** P このシステムでは将来の賃料水準の Î. 変動を現状の賃料に対する割合であ  $\sim$  $\mathcal{C}^{\mathcal{C}}$ る「賃料設定率」に基づき計算するよ × m うになっております。 ×  $\mathcal{C}^{\mathcal{A}}$ 契約の更新時における上昇率(ある  $\blacksquare$ ш i. いは下落率)を入力するというやり **ALC** Ű. 方が一般的だったのですが、賃料設  $\sim$  $\mathcal{C}^{\mathcal{C}}$ m. 定率のほうが一般の人には分かりや  $\alpha$ すいということでこのようなやり方  $\mathbf{u}$  $\mathbb{R}^d$ を採用しております。  $\mathcal{C}^{\mathcal{A}}$ D  $\triangle$ \*\*\*\*\*\*\*\*\*\*\*\*\*\*\*\*\*

# ④資金計画

画面 28 ④資金計画 事業予算総計 102,060,000円 円<br>円( **工事費等** HELP 731,500円) |<br>| 保 証 金 <mark>HELP</mark> 程廷資産  $2.150,000$  PT (円)  $395,658$ 円  $924,800$ 円 創業経費 建設協力金 **HELP**  $0$  Fi  $0$   $H$  $105,000,000$ 円 0円 一倍 金 **HELP**  $\lambda$  $\overline{\mathbf{a}}$  $280, 858$ 円 一合 105, 395, 658 円 工事中の借入利息 ■ C 手入力<br>● 白動計算  $0$   $H$ 自己資金の<br>人力方法 予備費 一合 一計  $105, 395, 658$  P | 返済|| 種別 | 儲入|| 第1段階 | 第2段階 | 第3段階<br>|方式|| 種別 || 期間 || 重利 || 期間 || 全利 || 期間 || 全利<br>|| <mark>年 年 1% | 年 % | 年 %</mark> 借入金額 円  $1 \sim \Box$ 建設協力金 元利 可 変動 可  $\frac{1}{105,000,000}$ ान HELP | 戻る| 脚注

「③賃貸条件」(8 ページ)で入力し た金額の合計額が表示されていま す。この額の範囲内で入力します。 なお、敷金とか保証金は解約時に返 還するものですから、できるだけ工 事費には充当しないようにしたい ものです。

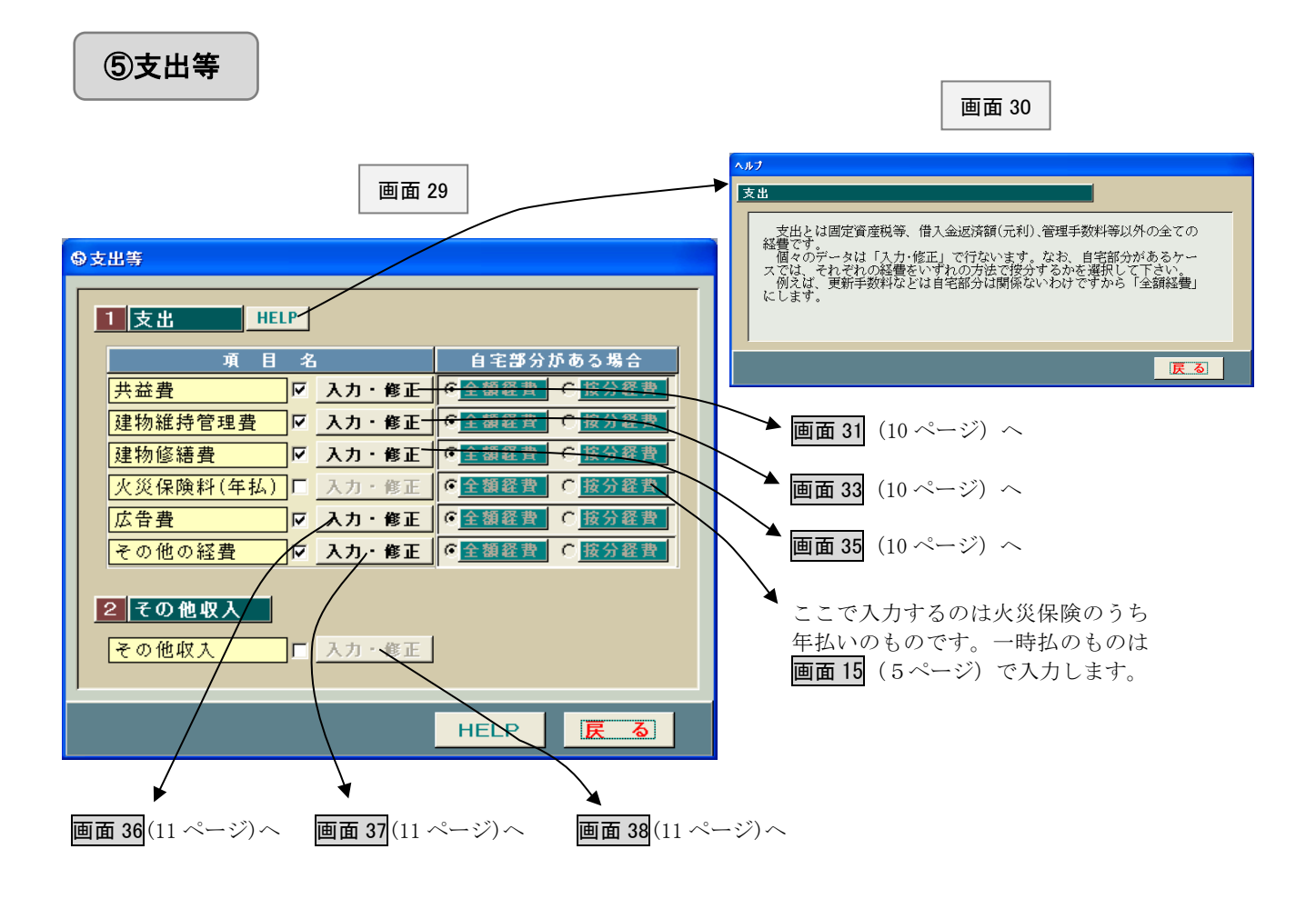

#### ○共益費

画面 31

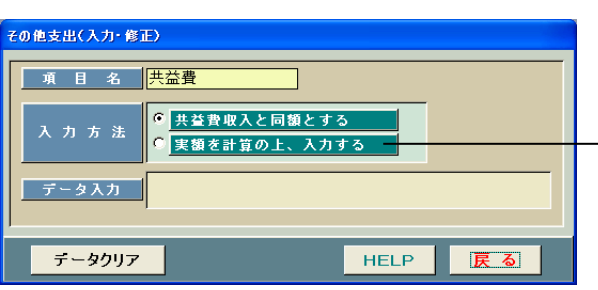

この画面は共益費を計算するためのものです。共 益費については「共益費収入と同額とする」やり 方と「実額を計算の上、入力する」の 2 つのやり方 があります。いずれかを選択して下さい。

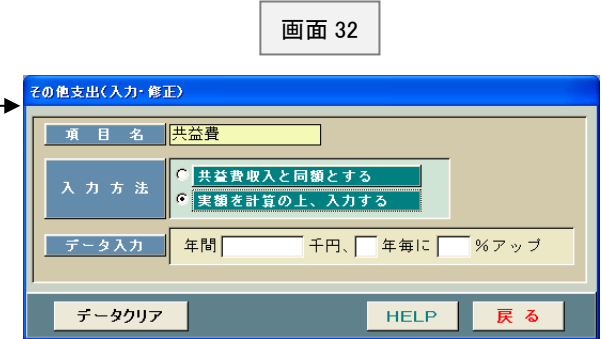

この画面は「実額を計算の上、入力する」を選択 したものです。下記の「データ入力」の欄にデー タを入力する箇所が表示されますので、適宜入力 して下さい。

## ○建物維持管理費

画面 33

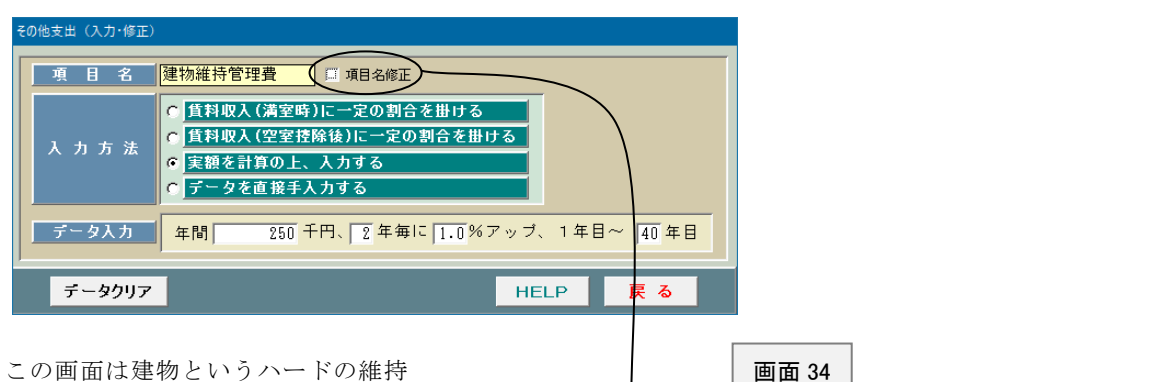

管理を外注する場合の経費を入力す るためのものです。

入居者の管理を委託する場合の管理 手数料は画面 26 (8ページ)で入力す ることになっています。

なお、この項目名を修正したい場合に は「項目名修正」の前の□に「レ」を付 けて下さい。項目名を修正できるよう になります。

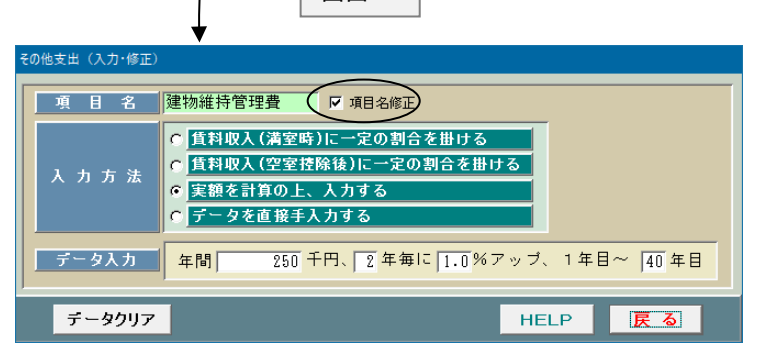

#### ○建物修繕費

画面 35

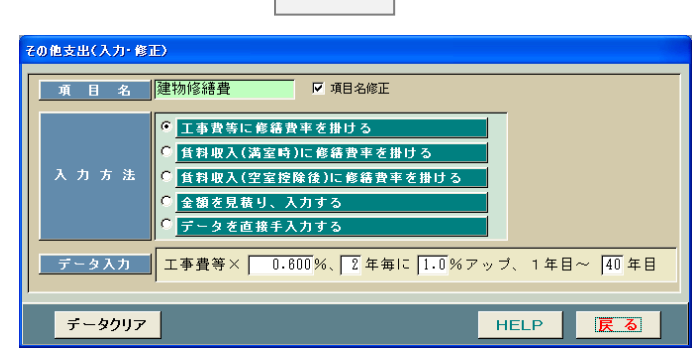

#### ○広告費

画面 36

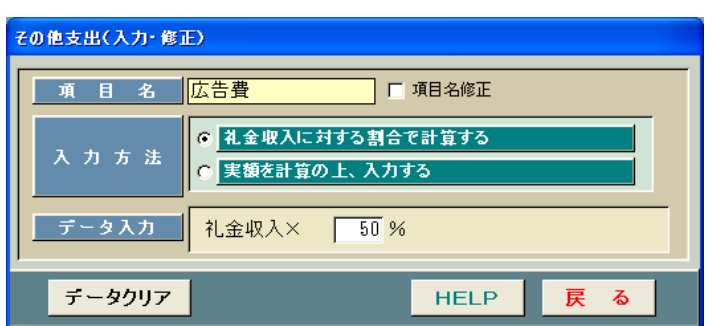

この画面は家主負担の広告費を入力する ためのものです。礼金収入(地方により敷 引きとか権利金ともいう)の一定割合によ り計算するようになっております。

### ○その他経費

画面 37

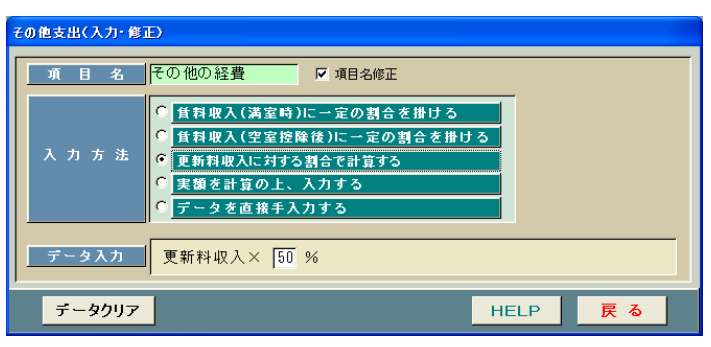

この画面は上記以外の経費で必要に応じ て入力するためのものです。 なお、入力方法のうち「更新料収入に対す る割合で計算する」というのは、更新手数 料のように更新料収入に対する割合で計 算するような経費を入力するためのもの です。

#### ○その他収入

画面 38

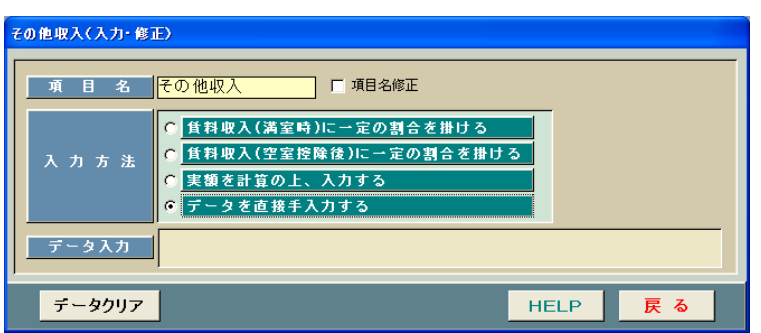

インプット表の「③賃貸条件」(8 ペ ージ)で入力するもの以外に収入が あれば、この画面で入力します。

# ⑥減価償却費

この画面は減価償却費の計算に必要なデータを入力するためのものです。

建物本体と附属設備および構築物は耐用年数が異なりますので、全体の工事費を按分する必要があり ます。このシステムでは「割合を入力する方法」と「金額を直接入力する方法」のいずれにも対応してお ります。

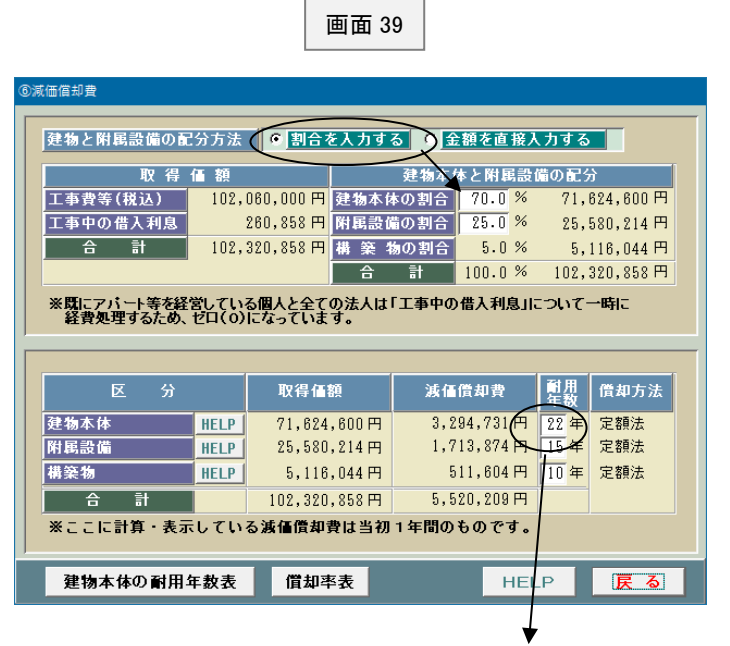

この耐用年数は画面9(4ページ)の「構造」で選択した建物本体の 耐用年数が表示されます。ここで直接修正することもできます。 なお、ここでいったん修正入力しますと「構造」を選択し直しても耐 用年数は変わりませんので、ご注意下さい。

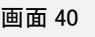

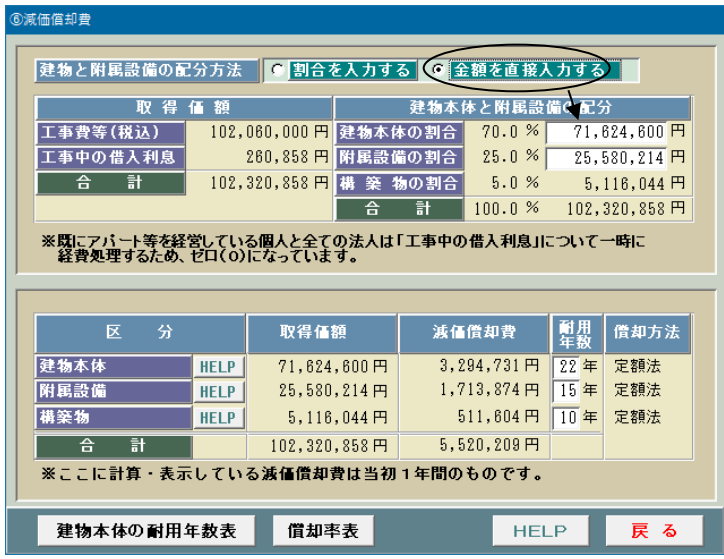

# ⑦大規模修繕費等

このシステムでは建築後 12~13 年後からスタートする大規模修繕のための資金計画を立てることが できます。

このような修繕のための必要資金については分譲マンションと同じく修繕積立金を毎月積み立ててお くべきですが、不足する場合には金融機関より借金することになります。

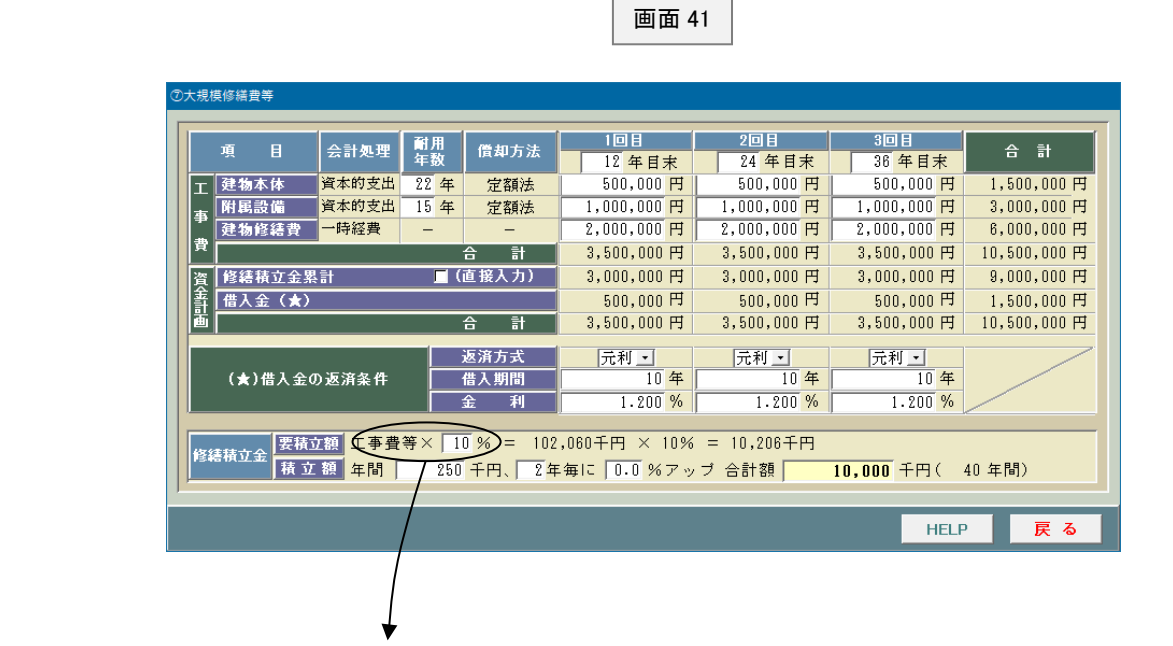

大規模修繕のための修繕費は取り壊しまでのトータルで当初建築費の 10~20%程度 ではないでしょうか。

例えば当初の建築費が 8,000 万円のアパートの場合、次のようになります。

- ① 8,000 万円 × 10% = 800 万円 3回実施すると ・・・・ 800 万円 ÷ 3 = 267 万円/1 回
- ② 8,000 万円 × 20% = 1,600 万円 3回実施すると ・・・・ 1,600 万円 ÷ 3 = 533 万円/1 回

20%では若干多いような気がします。一般的なアパート、マンションであれば 10%程度 でもいいのではないでしょうか?

## ⑧収支の計算期間等

<個人のケース>

画面 43

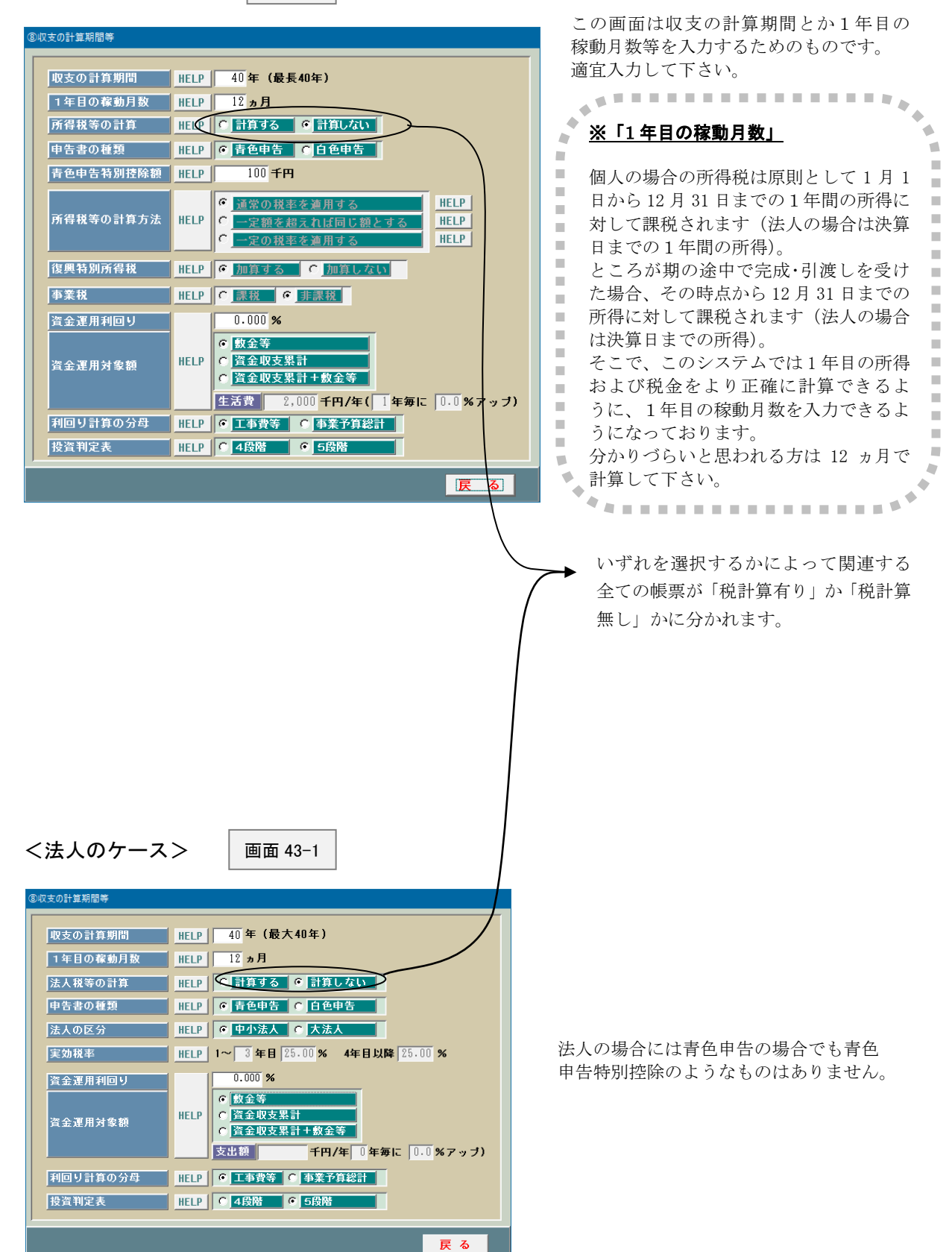

⑨キャッシュフロー関連

この「アパート経営プランナー」では新築から解体までのトータル・キャッシュフローを計算したり、 新築から売却までのトータル・キャッシュフローを計算することができます。

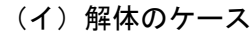

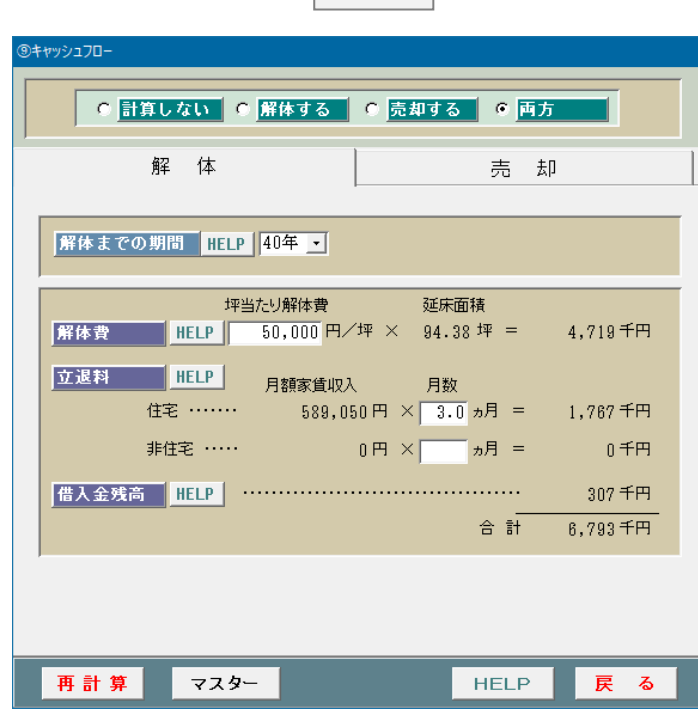

画面 44

坪当たりの解体費はマスター登録することができ ますが、ここで修正することも可能です。 なお、立退料の初期値は次のようにしております。

> 住 宅 ・・・・・ 3ヵ月 非住宅 ・・・・ 10 ヵ月

(ロ)売却のケース

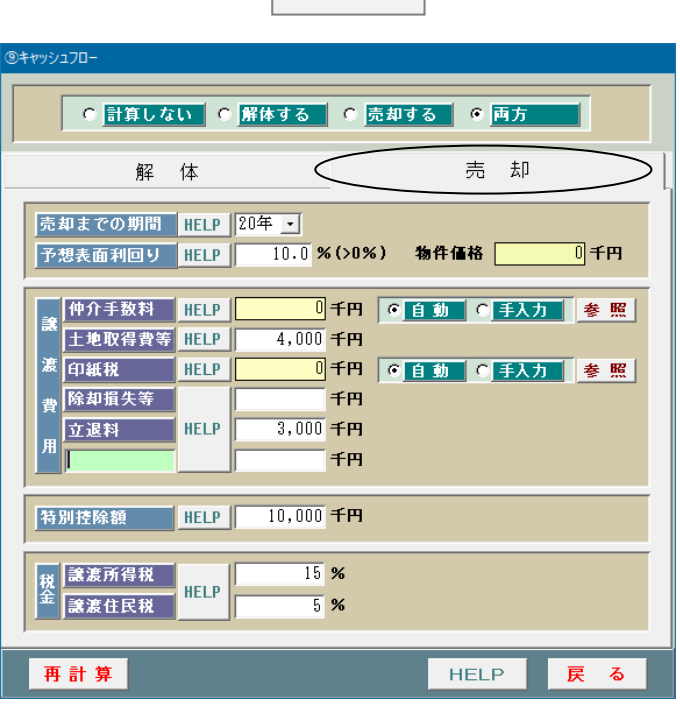

画面 44-1

実際に売却するケースは少ないと思います が、何らかの状況変化によって売却する可能 性もあります。

土地活用を実行する場合には、様々なケース を想定してシミュレーションしておくことが大切 です。

## ⑩相続税関連

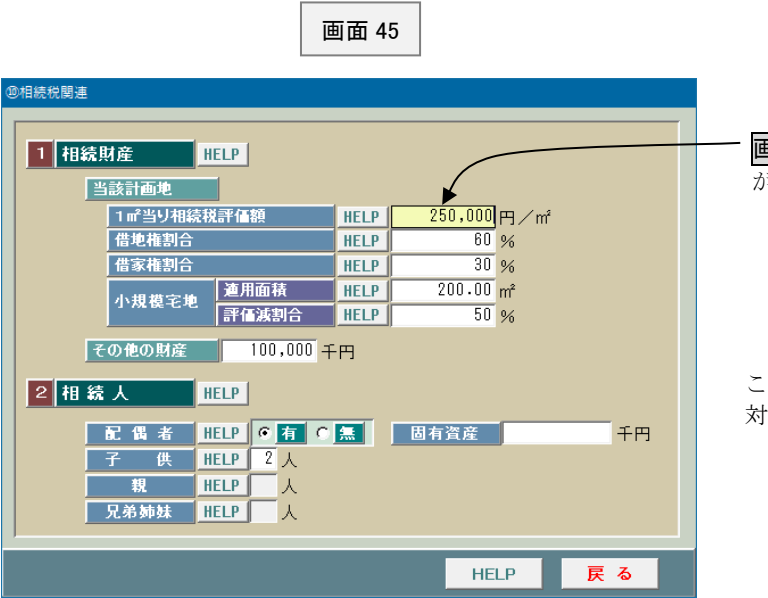

画面8(4ページ)で入力した正面路線価 が表示されます。

このシステムでは現時点における対策前と 対策後の相続税を計算することができます。

#### ⑪提案書の表題等

画面 46

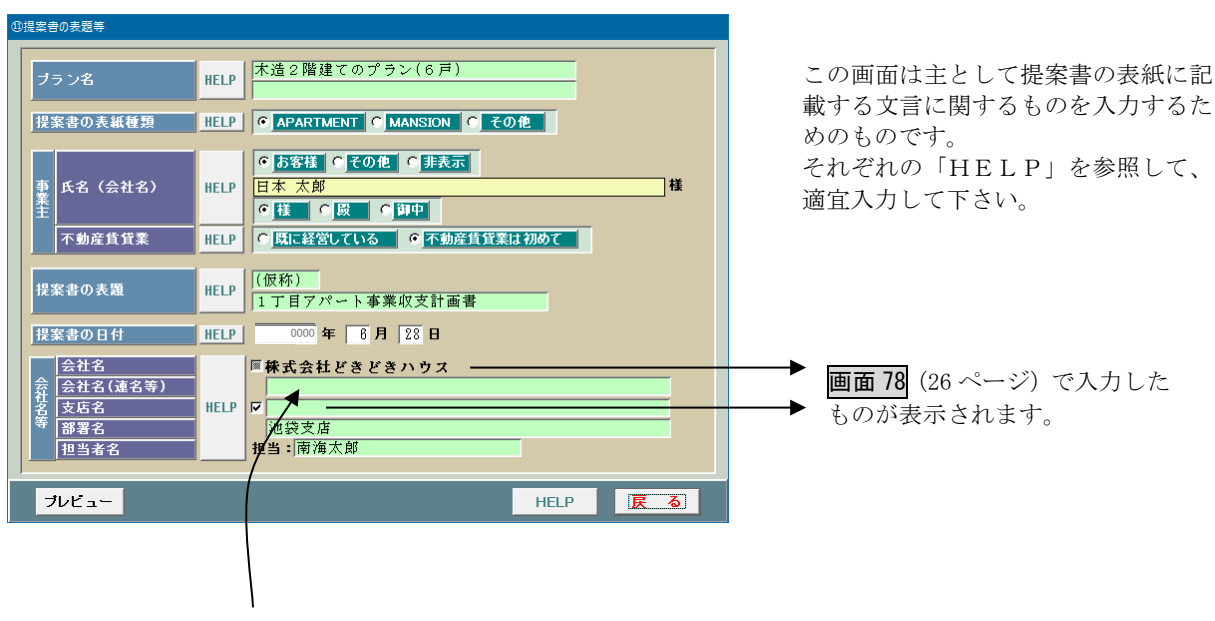

他の業者と連名にしたい場合には、ここに業者名を入力します。

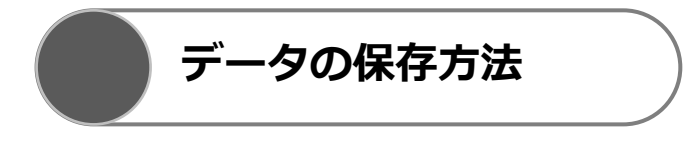

画面7(3ページ)で「計算開始」ボタンをクリックしますと、画面 47 が表示されます。このシステムでは 入力したデータをいったん保存した上で計算するようになっているわけです。

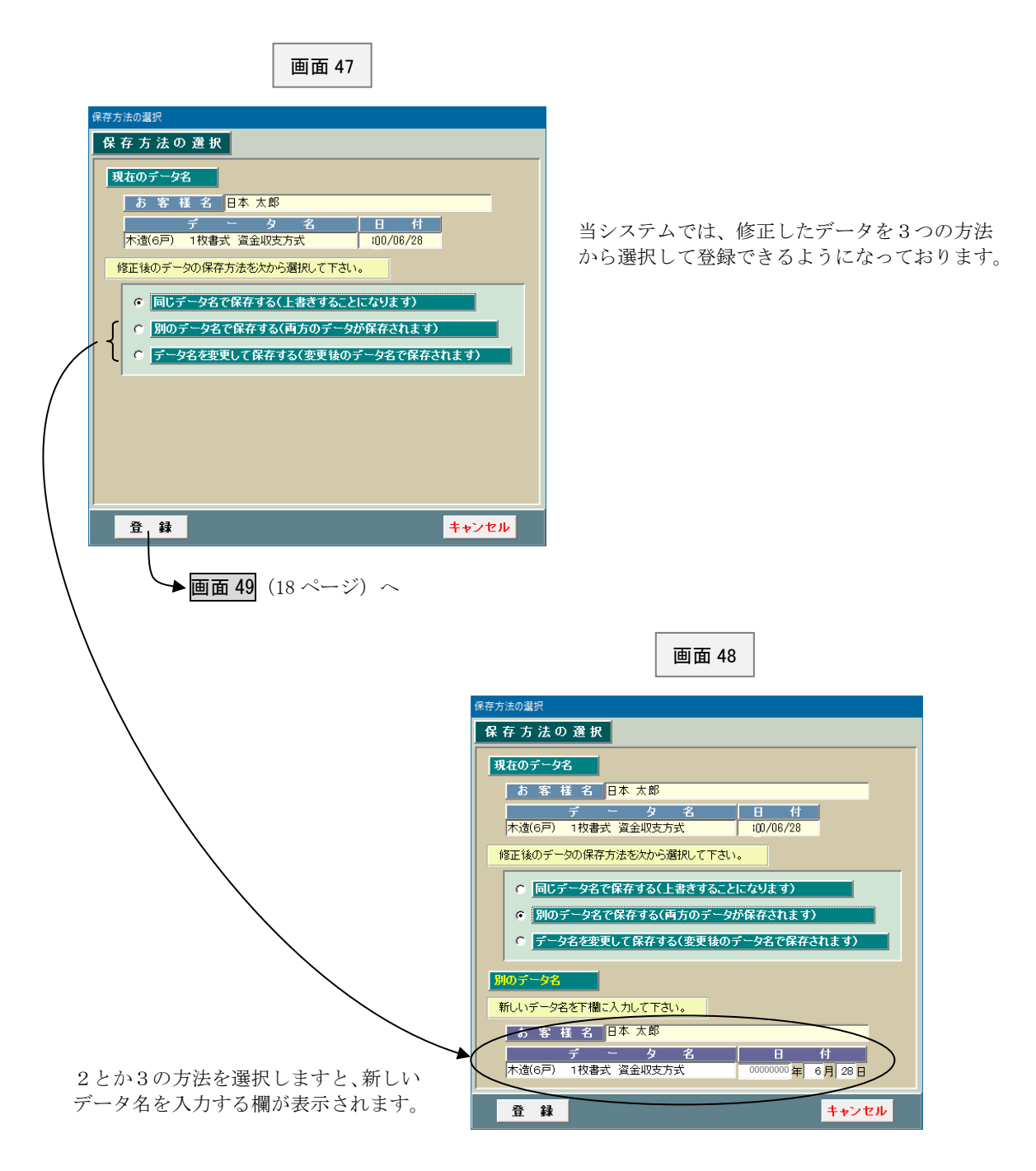

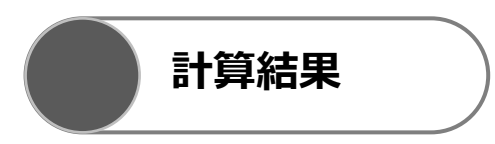

画面 47(17 ページ)で「登録」ボタンをクリックして、しばらくしますと、画面 49~画面 51 が表示されます。 これらの計算結果が不満足な場合はインプット表に戻り、データを修正します。

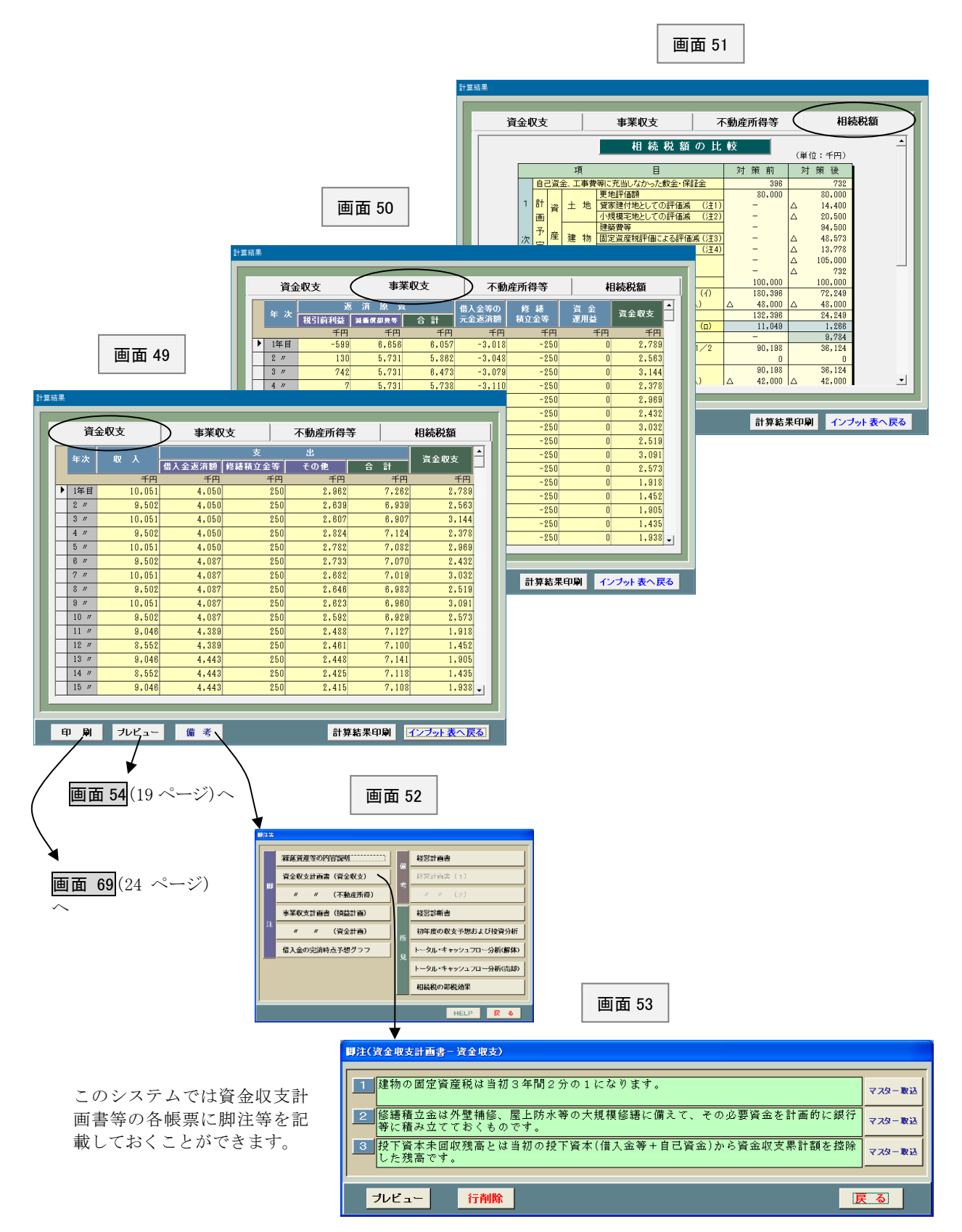

**プレビュー**

画面 49(18 ページ)で「プレビュー」ボタンをクリックしますと、画面 54 が表示されます。 プレビューしたい書類を指定して下さい。

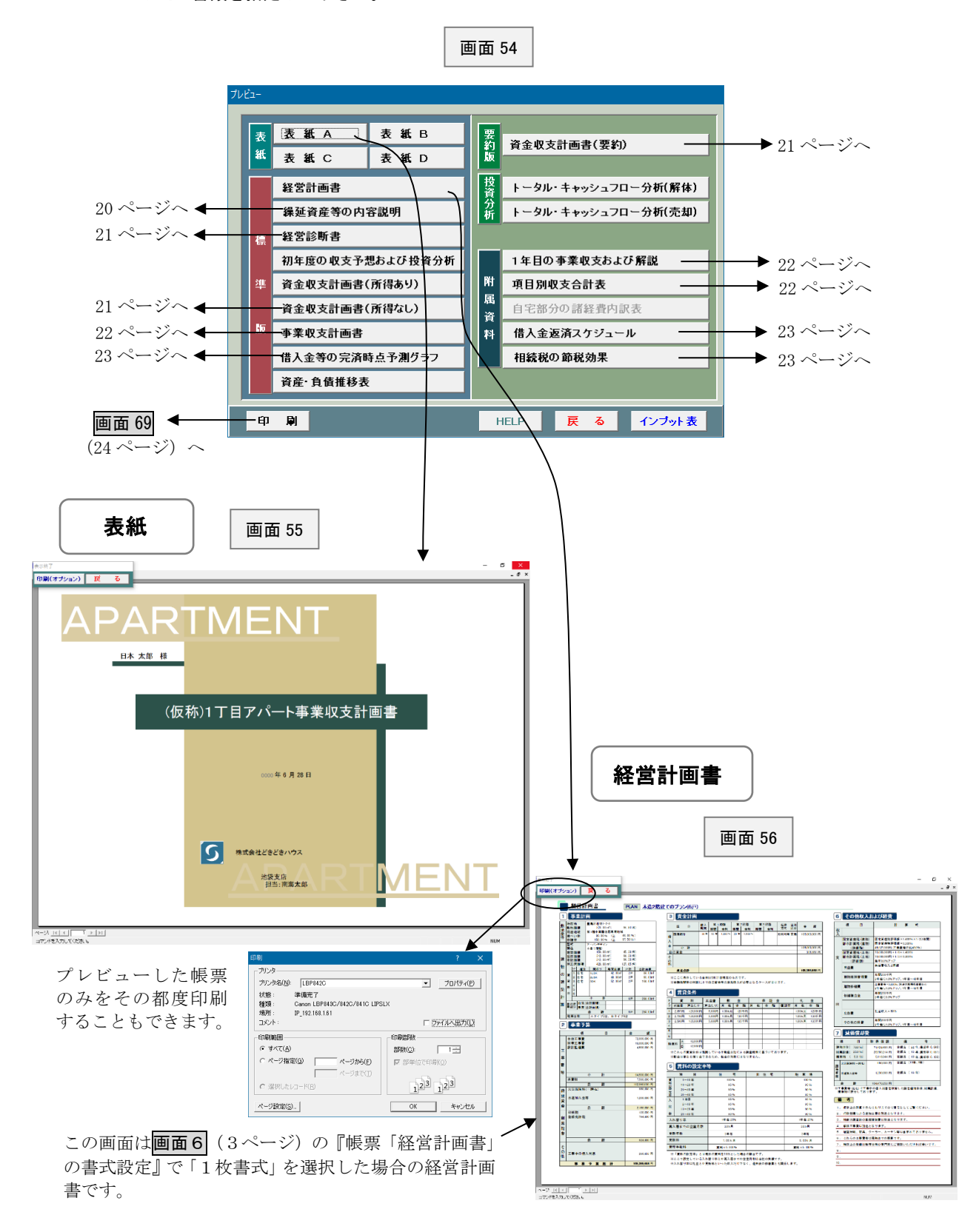

#### 繰延資産等の内容説明

 $\overline{a}$ 

画面 57

Ĩ

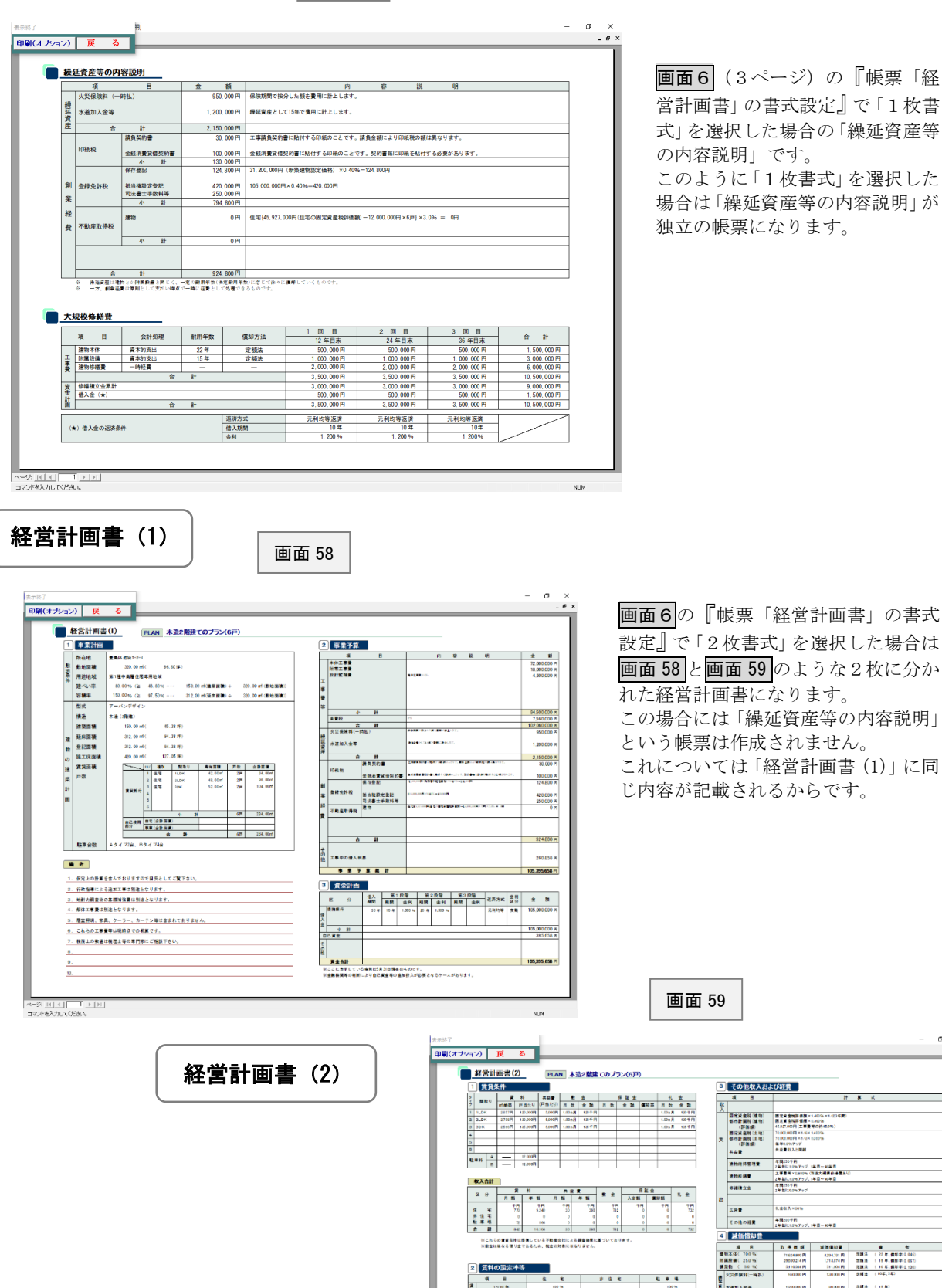

画面6(3ページ)の『帳票「経 営計画書」の書式設定』で「1枚書 式」を選択した場合の「繰延資産等 の内容説明」です。

このように「1枚書式」を選択した 場合は「繰延資産等の内容説明」が 独立の帳票になります。

設定』で「2枚書式」を選択した場合は 画面 58 と画面 59 のような2枚に分か れた経営計画書になります。 この場合には「繰延資産等の内容説明」 という帳票は作成されません。 これについては「経営計画書(1)」に同 じ内容が記載されるからです。

 $\sigma$   $\underset{\sigma \text{ s}}{\times}$ 

 $H = K - K$ 

- 71.624.800円 - 3234.731円 宮題系 (22.年)講師本在946<br>- 2000.2014円 - 1.71.82円 - 堂館通 (110年)概解本在951<br>- 3.11.6244円 - 31.0204円 - 堂館造 (10年)講師本<br>- 900.000円 - 1.80.000円 - 空館造 (10年)8年)

.<br>2010 - General Paris, martinan ang ka

00.000 PM<br>000.000 PM<br>2,000.000 PM<br>3,000.000 PM<br>3,000.000 PM 1.000.000 P<br>1.000.000 P<br>2.000.000 P<br>1.000.000 P

and and the **181** (198)

-<br>- 台 静 - 104.00.058円 - 5350.209円<br>工事費等:当込)に工事中の個人性格を抑集した調を連絡市店、除職投資。積雪物に使分しております

 $\begin{array}{c|c|c|c} - & - & \text{100000 P} \\ \hline 8 & \text{B} & \text{1500000 P} \\ \end{array}$ 

 $\begin{array}{l} \mathbf{R} \\ \mathbf{R} \\ \mathbf{R} \\ \mathbf{R} \end{array}$ 

(大)者入全の認識条例

20

。<br>7の空車月<mark>社</mark>

元新年版<br>天新郎<br>著理手数16

※これらの重要条件は提供している不動産会社による調査を<br>※動産は無なる様々食であるため、特産会体会にはなります

 $20.8$ 

※「豊科の設定率」とは現状の資料を1001とした場合の割合です。<br>※ここで設定している入れ替り率とが再入層までの設定月数は高校の測線です。<br>※入れ替り率は気血とか要解料といった低入だけでなく、通信後の移植費とも関係します

 $\begin{array}{c|cccc}\n\hline\n\end{array}\n\qquad\n\begin{array}{c|cccc}\n\hline\n\end{array}\n\qquad\n\begin{array}{c|cccc}\n\hline\n\end{array}\n\qquad\n\begin{array}{c|cccc}\n\hline\n\end{array}\n\qquad\n\begin{array}{c|cccc}\n\hline\n\end{array}\n\qquad\n\begin{array}{c|cccc}\n\hline\n\end{array}\n\qquad\n\begin{array}{c|cccc}\n\hline\n\end{array}\n\qquad\n\begin{array}{c|cccc}\n\hline\n\end{array}\n\qquad\n\begin{array}{c|cccc}\n\hline\n\end{array}\n\qquad\n\begin{array$ 

11 N<br>10 N<br>15 N<br>15 N

24

 $0.0068$ 

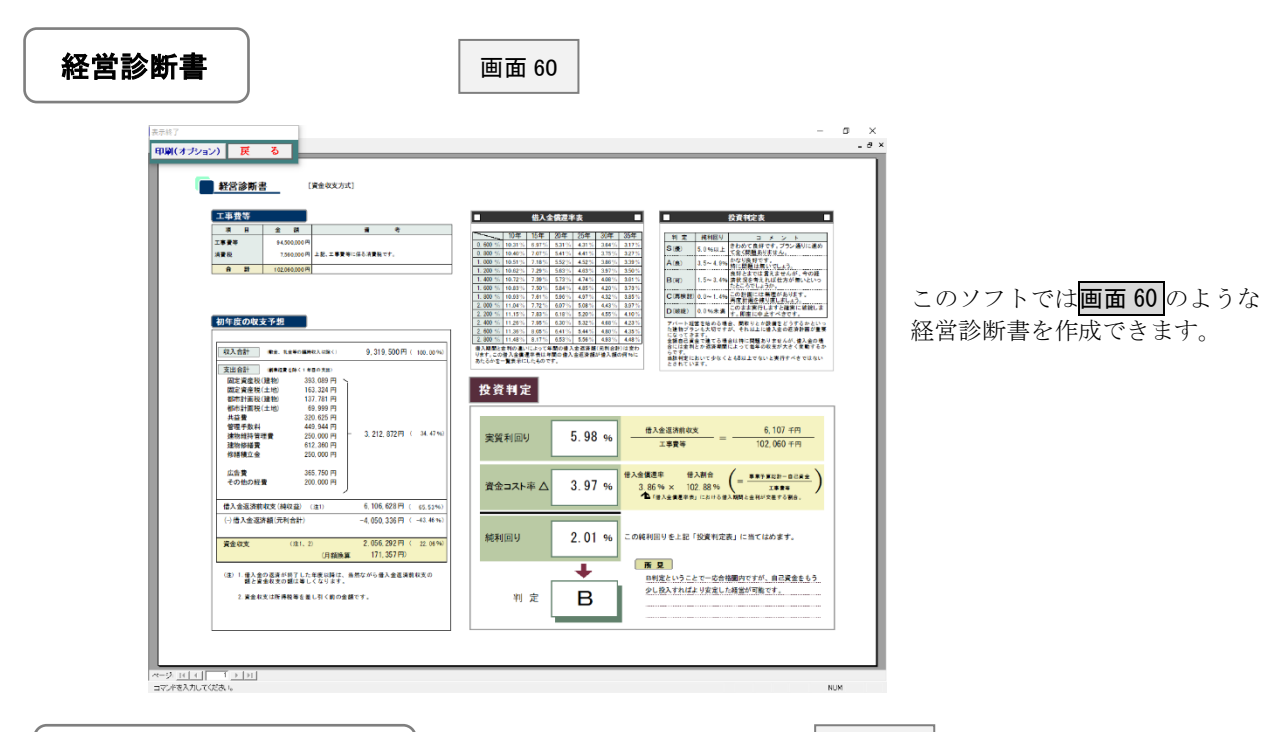

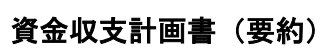

この「アパート経営プランナー」では 画面 62 のような詳細な資金収支計 画書とは別に、画面 61 のような資金 収支の計算とグラフが一体となった 要約版も別途作成することができま す。これにより資金収支(手元残金) の推移等を大局的に把握することが できます。

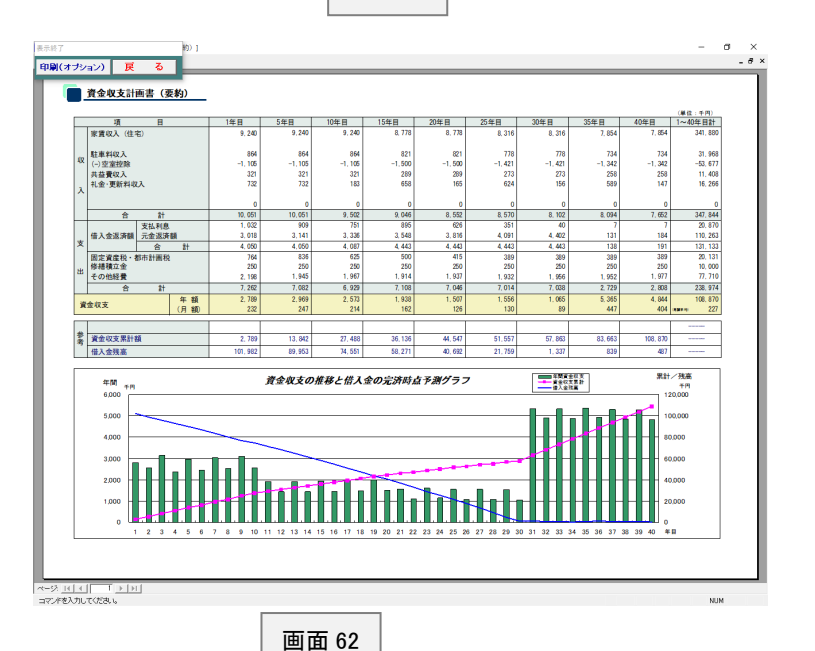

画面 61

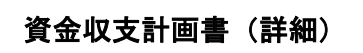

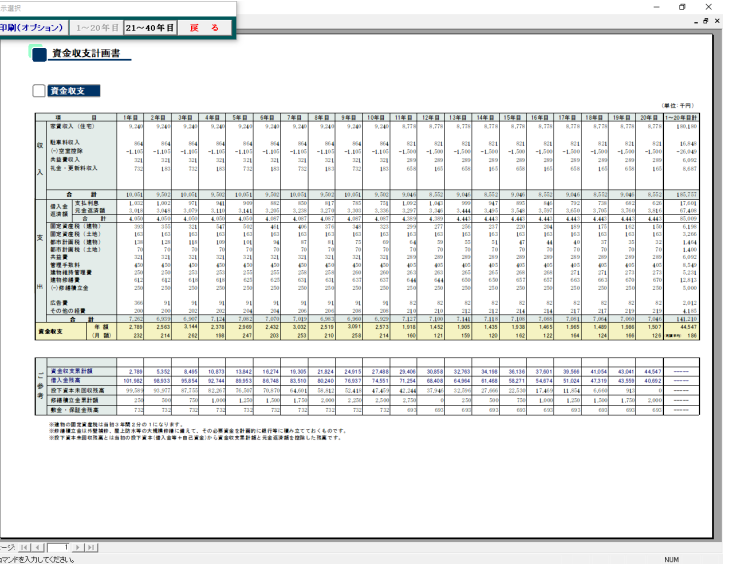

ページ <u>14| 4|| - 1 )</u><br>コマンドを入力してください。

ĥ

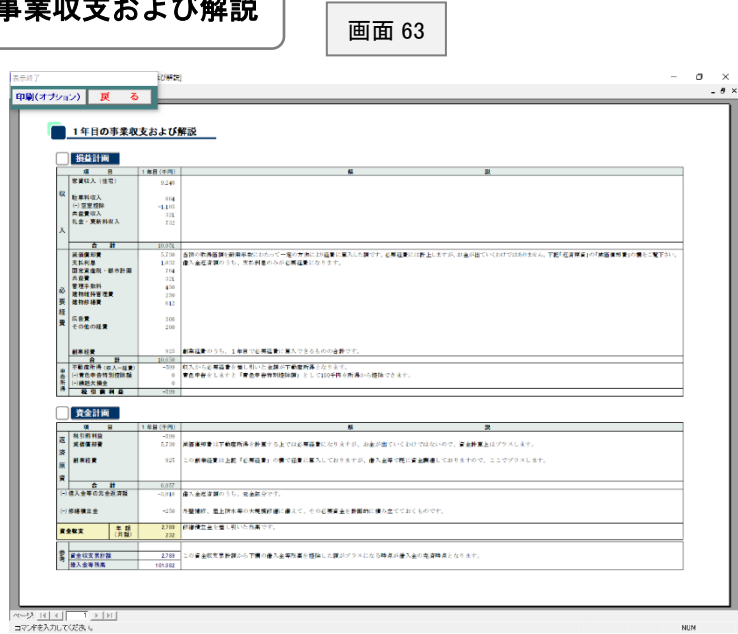

このシステムでは税金の計算 の仕組みがあまり詳しくない 営業マンとかお客様のために、 「損益計画」から「資金計画」 のそれぞれの項目についてそ の内容を説明した帳票を別途 作成することができます。

事業収支計画書(詳細)

1 年目の事業収支および解説

画面 64 は「事業収支計画書」です。 事業収支計画書というのは不動産 所得の計算から税金の計算、資金収 支の計算までを上から下に順番に 説明していくものです。ただし、こ のシステムでは税金の計算を省略 することもできますので、その場合 には不動産所得の計算と資金収支 の計算の2つだけになります。

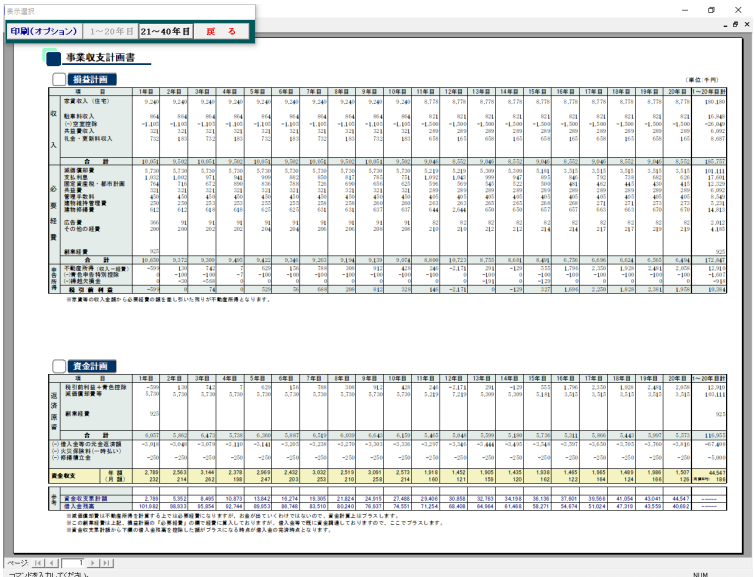

画面 64

項目別収支合計表

 $\sigma$ 印刷(オプション) 戻る 項目別収支合計表  $40$ 年間 合 計<br>金 基 <mark>外収入事命</mark> 環保<br>2/1/01/01/01 m 2/4  $\begin{array}{c|cccc}\n & 10 & 44 & 18 & 21 & 18 \\
\hline\n\hline\n\end{array}$  $20 \frac{40}{100} \frac{1}{100} \frac{1}{100} \frac{1}{100} \frac{1}{100} \frac{1}{100}$ 家賃収入(住宅)<br>家賃収入(非住宅)<br>駐車料収入  $\begin{array}{r|l} 16, 848 & + m & 2.1 & 9 \\ -26, 049 & + m & -14.0 & 9 \\ 6, 092 & + m & 2.3 & 9 \\ 8, 687 & + m & 4.7 & 9 \\ \end{array}$  $31,968 + m$ <br> $-53,677 + m$ <br> $11,408 + m$ <br> $16,266 + m$  $8.640 +$ (-) 空軍刊隊<br>共益費収入<br>礼金・更新料収入<br>その他収入 11,051 ∓ਸ<br>3,206 <del>∓</del> ਸ<br>4,572 ∓ ਸ –40, 258 ∓ m<br>8. 826 ∓ m<br>12. 585 ∓ m  $\begin{array}{r} 347,844\pm 8 \\ 20,870\pm 8 \\ 110,263\pm 8 \\ 131,133\mp 8 \\ 8,781\mp 8 \\ 6,533\mp 8 \end{array}$ 269, 116 <del>T</del><br>20, 766 <del>T</del><br>108, 563 <del>T</del><br>129, 328 <del>T</del> R  $97,767+$  $8,941+1$ <br>31,749 + 17.601 + m<br>67.408 + m<br>85.009 + m  $\begin{array}{r} 6,198 + n\\ 3,206 + n\\ 464 + n\\ 4,400 + n\\ 6,092 + n\\ 8,549 + n\\ 12,813 + n\\ 12,813 + n\\ 5,000 + n \end{array}$  $7.495 + 77$ <br>  $4.900 + 77$ <br>  $2.100 + 77$ <br>  $8.826 + 77$ <br>  $12.995 - 77$  $2.018 + B$ <br> $2.800 + B$ <br> $11.408 + B$ <br> $16.009 + B$  $12,380 + m$ <br>8.048 + m<br>19.714 + m<br>7.500 + m 建物維持管理費<br>建物修繕費<br>修繕積立金<br>必災保険料(一)<br>小価値の経費<br>小価値の経費  $11,010 + H$ <br> $26,967 + H$ <br> $10,000 + H$  $2.012 +$  $2.791 + n$  $3.528 +$ . 189 ± 70,279 ± PI 11.9%<br>27,488 ± PI 28.1%  $\frac{211.253 \pm \text{m}}{57.863 \pm \text{m}}$  21.5 %  $\frac{238.974 \pm \text{m}}{108.870 \pm \text{m}} \cdot \frac{61.7 \text{ m}}{31.3 \text{ m}}$ 44,547 17 24.0 %  $109.375 \pm m$  40.6%  $111,949 + R$   $32.2\%$  $57,302 + m$  \$8.6%  $101, 111 \pm \mu$  sees  $\mathbf{I}$ 減価償却費 ※「対収入割合」とは、収入合計を100%とした場合のそれぞれの項目の占める割合をバーセント表示したものです。<br>※「構成割合」とは、収入と支出のそれぞれについて、合計金額に占める個々の項目の割合をバーセント表示したものです。 -<br>ページ <u>IK||K|| 「「 )||H|</u><br>コマンドを入力してくだき、。

画面 65

このシステムでは画面 65 のよ うな項目別収支合計表を作成す ることができます。

これは収入とか経費の各項目毎 に一定の期間の合計額とか、そ れぞれの項目の構成割合を計算 したものです。全期間に渡って の収益性を大局的に分析するの に有用です。

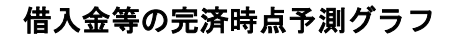

画面 66

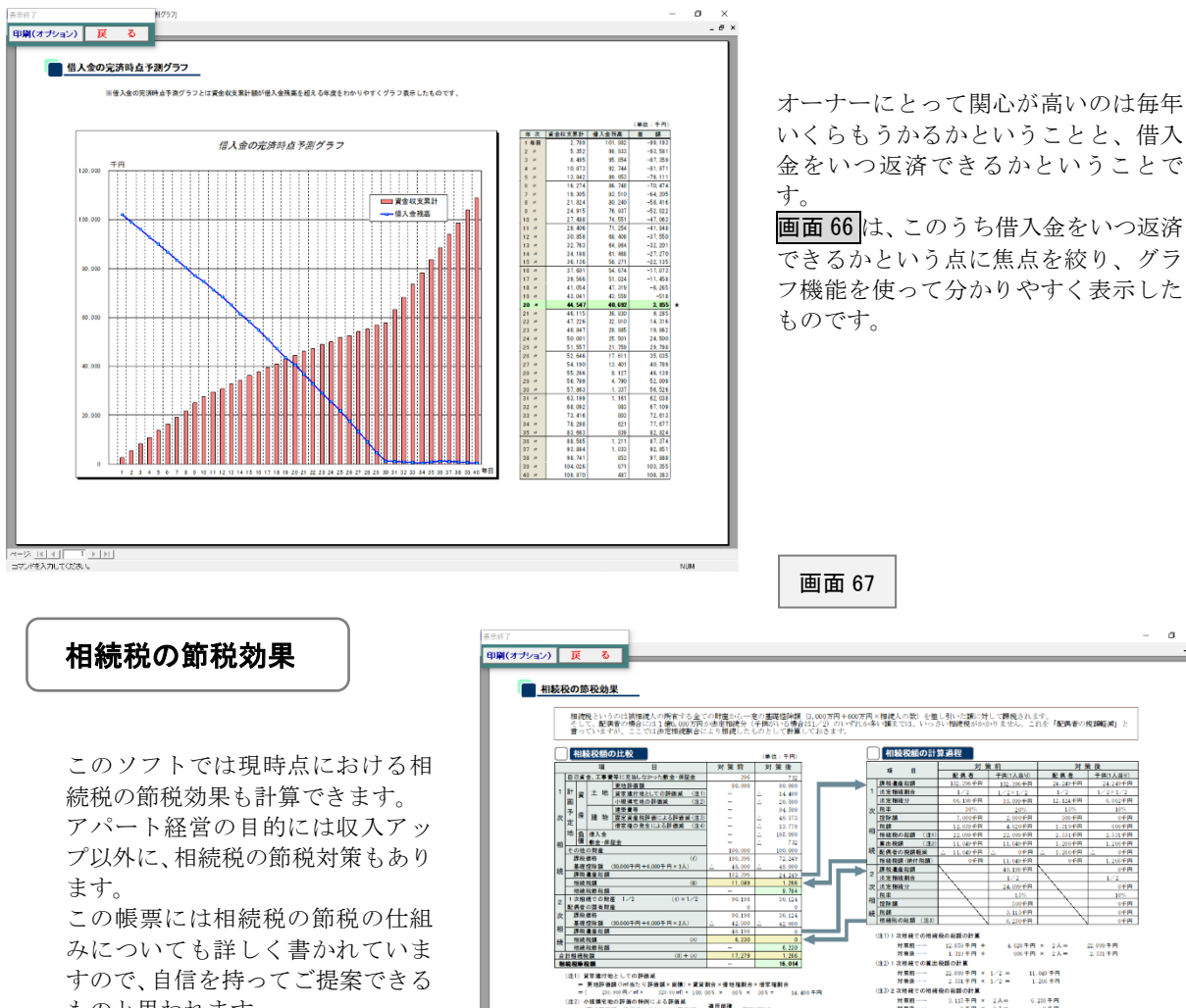

 $\begin{tabular}{c|c|c} $19\%$ & $29\%$ \\ \hline 7,009\#R & 2,009\#R \\ \hline 12,099\#R & 4,020\#R \\ \hline 22,099\#R & 22,099\#R \\ \hline 11,049\#R & 11,049\#R \\ \hline 11,049\#R & 11,009\#R & 2\\ \hline 0&0\#R & 11,009\#R & 3\\ \hline \end{tabular}$  $-$  0+H<br>11.00+H<br>45.18+H  $\frac{45.125 + H}{1/2}$  $\frac{1/2}{\sqrt{2}}$ 独率<br>陸除顔<br>極額<br>椎縁脱の総額(注3)  $\sum_{\substack{3.115 \text{ FFR} \\ \text{C} \text{ 100 fm}}}$ |<br>|1990年||1990年||1990年||1990年||1990年||1990年||1990年||1990年||1990年||1990年||1990年||1990年||1990年||1990年|<br>|2010年||1990年||1990年||1990年||1990年||1990年||1990年|<br>|1990年||1990年||1990年||1990年||1990年||1990年|<br>|1990年||1990年||1990年||1990 **解説発展展**<br>- 東京都庁地としての評価派<br>- デビュースの研*えている*事題を説明して賞賛新会と確認研究会・確定解説を<br>- デビュースの研*え*は- 2010のポイピスのタミューのメーカミュージ<br>- CISE の研究の事前の研究者の研究者の「*WERFERT」」*<br>- 使用評価<del>につける</del>部門地としての評価能力(<mark>WHERE</mark>)」 ものと思われます。 ーは使用機能一発車用地としての評価家々<del>(</del><br>- イー・イー・イー・ドルの手円 - 14.000 - 12.000 M<br>- 2010 **M2 AE RHIME - 14.000 M2 - 2010 M2 - 2010 M2**<br>- <sup>201</sup> M2 - 2010 M2 - 2010 M3<br>- 2011年10月24日による詳細誌<br>D2.01 GTMの全中による結構誌、2021 P円 - - 63.333 P円<br>D2.01 GTMの全中によ - 14, 500 手用 - 45, 527 手用 - 46, 577 手用<br>(法4)借家権の発生による評価減<br>- 国交資産税評価額×資金割合×借家権副合<br>- 45, 527 手円 × 1,00, 00 % × 30 % = 12, 778 手円<br>- 45, 527 手円 × 1,00, 00 % × 30 % = 12, 778 手円 - 4、101年月 × 10008 × 1085 × 11.778年内<br>- 東<br>- 現代のまで特徴が通勤しますと、17.20年内の開発税があるりますが、<br>- 対策を選げしますと、1,200千円の開発化となります。<br>- つまり、16.014年間は1,200年円~200年の2期後になるのです。 借入金返済スケジュール 画面 68  $-$  0  $\times$ <br> $\theta$   $\times$ 甲刷(オプション) 前へ 次へ 戻る ■借入金返済スケジュール 全副选择<br>|借入全新 - 運命方式 - 元刊<br>- <mark>種 - 別 - 文前</mark> 均等退流方式 -<br>大規模統<mark>得貴(1</mark>回目) ■ 258方式<br>■ 種 別 等返済方式 金融機関<br>借入金額 18人全期 105,000,000円 | 機 消 <mark>支数</mark><br>年次 全利 <u>- 第 金 利 素 命 計 <sup>法 定</sup> 再 自 向</u> 同 同  $\frac{a}{a}$   $a \neq a$  $74.050.336$ <br> $4.050.336$ <br> $4.050.336$ <br> $4.050.336$ <br> $4.050.336$  $\begin{array}{l} 1.08 \, {\rm H} \\ 2.8 \, {\rm H} \\ 3.8 \, {\rm H} \\ 4.8 \, {\rm H} \end{array}$  $\frac{1,00\%}{\gamma-\frac{5}{6}}$  $\begin{array}{c} 148\text{B} \\ 2 \frac{\pi}{3} \\ 3 \frac{\pi}{3} \end{array}$  $\begin{array}{r} 4,050,336 \\ 4,050,336 \\ 4,050,336 \\ 4,050,336 \\ 4,050,336 \\ 4,251,480 \end{array}$  $\frac{1}{1.506}$  $\begin{array}{r} 47.340 \\ 47.916 \\ 49.075 \\ 49.075 \\ 49.075 \\ 50.267 \\ 50.374 \\ 50.01 \\ 50.01 \\ 50.01 \\ 50.01 \\ 50.01 \\ 50.01 \\ 50.01 \\ 50.01 \\ 50.01 \\ 50.01 \\ 50.01 \\ 50.01 \\ 50.01 \\ 50.01 \\ 50.01 \\ 50.01 \\ 50.01 \\ 50.01 \\ 50.01 \\ 50.01 \\ 50.01 \\ 50.01 \\ 50$ 5, 100<br>4, 284<br>4, 001<br>2, 806<br>2, 202<br>2, 202<br>1, 203 大規模修繕に関する借入金 - 11- 11- 12:43 8 の返済スケジュールです。 B

 $\sigma$ ÷.

 $\begin{tabular}{cccccc} 132.996 $\# \text{R}$ & 132.996 $\# \text{R}$ & 24.209 $\# \text{R}$ & 24.209 $\# \text{R}$ \\ 1 \hspace{1.5cm} 1 \hspace{1.5cm} 1 \hspace{1.5cm} 1 \hspace{1.5cm} 1 \hspace{1.5cm} 1 \hspace{1.5cm} 1 \hspace{1.5cm} 1 \hspace{1.5cm} 1 \hspace{1.5cm} 1 \hspace{1.5cm} 1 \hspace{1.5cm} 1 \hspace{1.5cm} 1 \hspace{1.5cm} 1 \hspace{$ 

 $\frac{300 + \text{PR}}{1.319 + \text{PR}}$ 

A <u>III (I | TT ) | H |</u><br>MEAJUTOBEN

**NIM** 

画面 54(19 ページ)で「印刷」ボタンをクリックしますと、画面 69 が表示されます。

この画面は帳票の印刷方法を指定するためのものです。

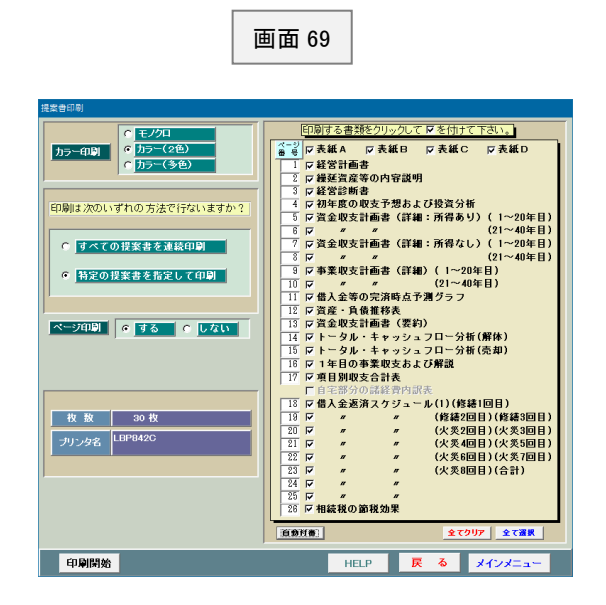

# <縮小印刷の方法>

このシステムではA3を標準に作成しておりますので、そのまま印刷しますとA3の大きさで印刷されます。もし、A 4とかB4に縮小したい場合にはプリンターの印刷設定で原稿サイズA3、出力用紙サイズA4として下さい(以下 の画面は Windows10)。

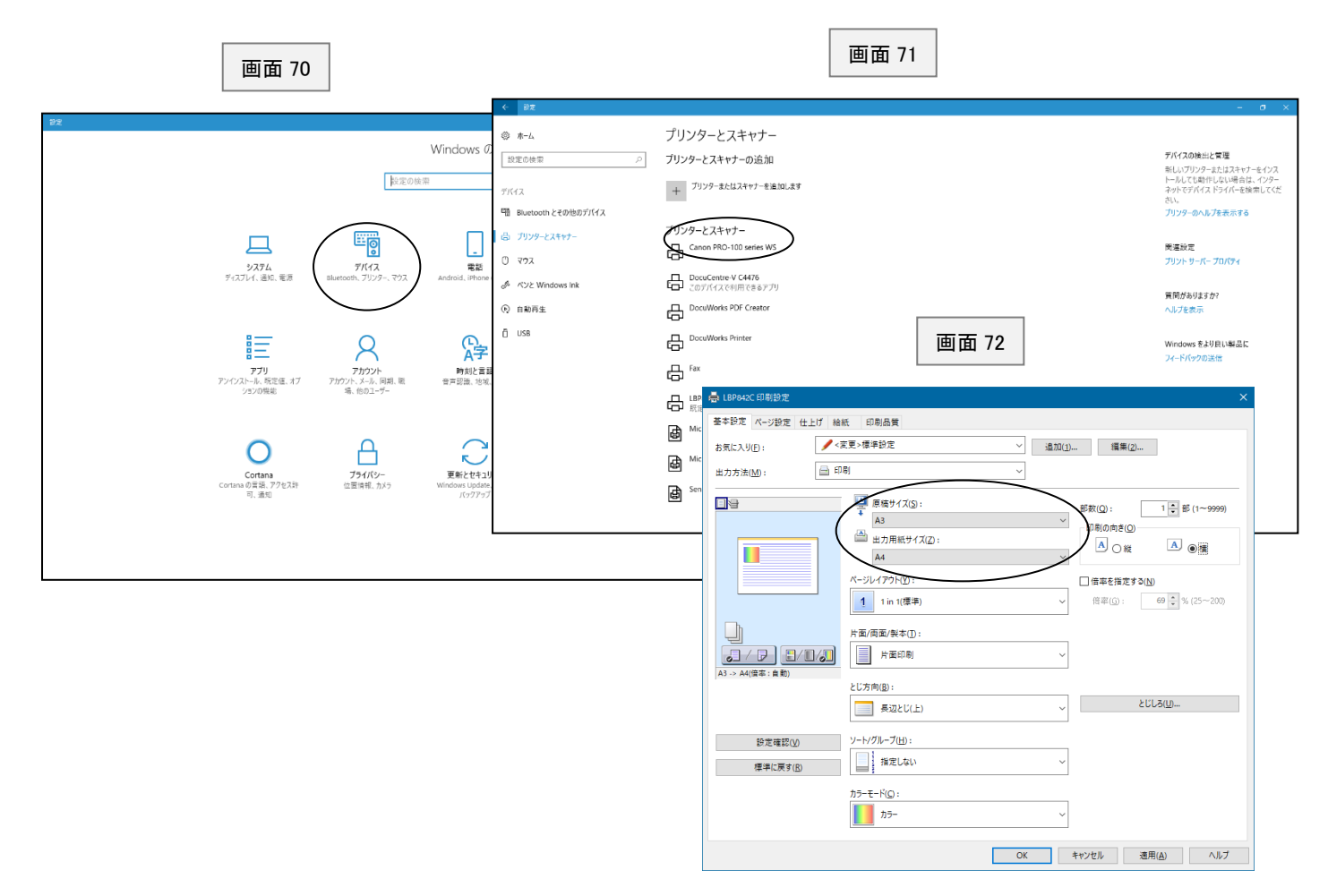

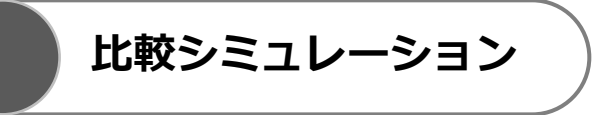

画面1(1 ページ)で「比較シミュレーション」ボタンをクリックしますと、画面 73 が表示されます。 この画面は比較するデータを選択するためのものです。2つで比較する場合は1と2、3つで比較する場合 は1と2と3を入力して下さい。数字の小さい順に左側から表示されます。

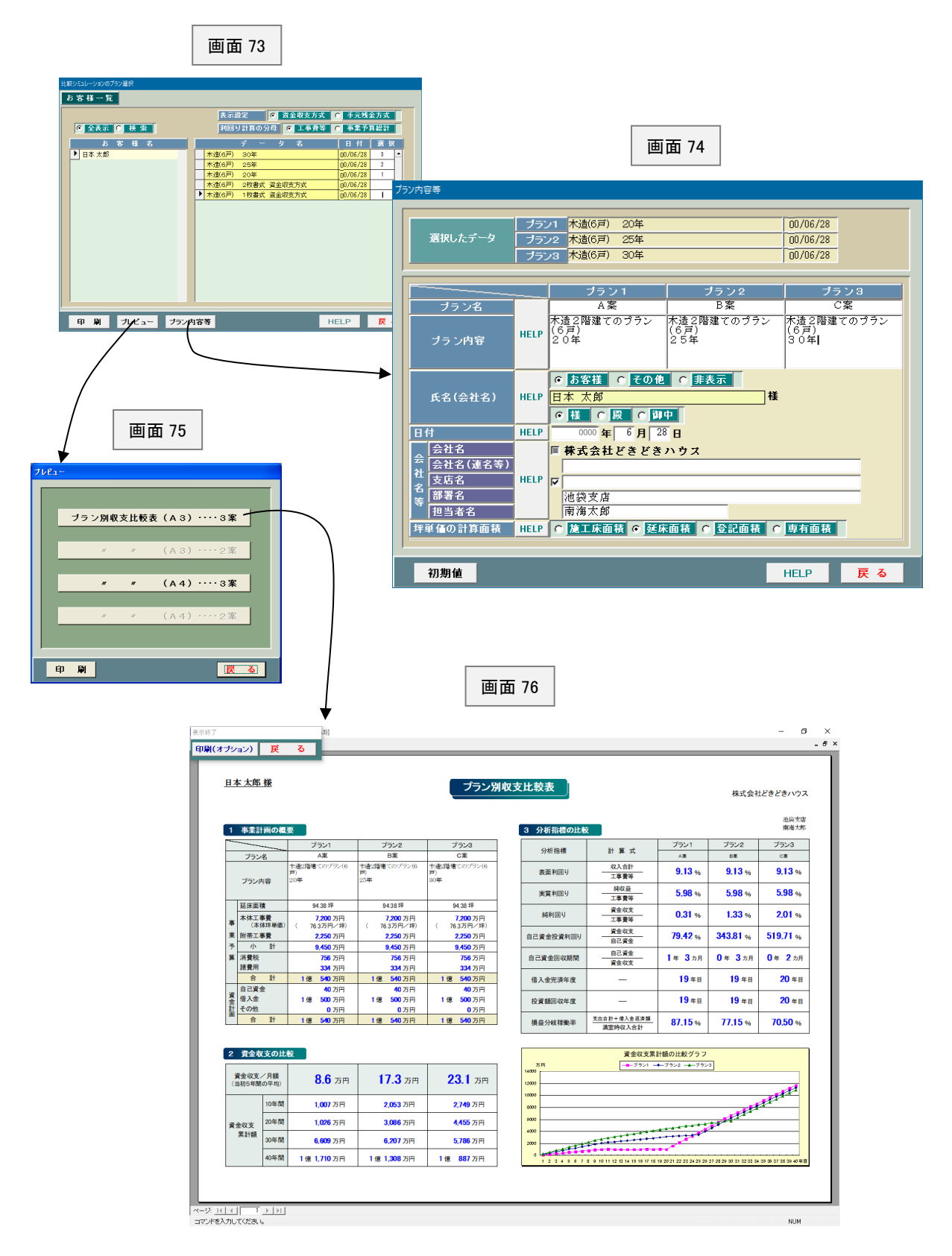

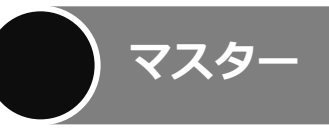

画面1(1 ページ)で「マスター」ボタンをクリックしますと、画面 77 が表示されます。 この画面はマスターとして登録するものを一覧表示したものです。

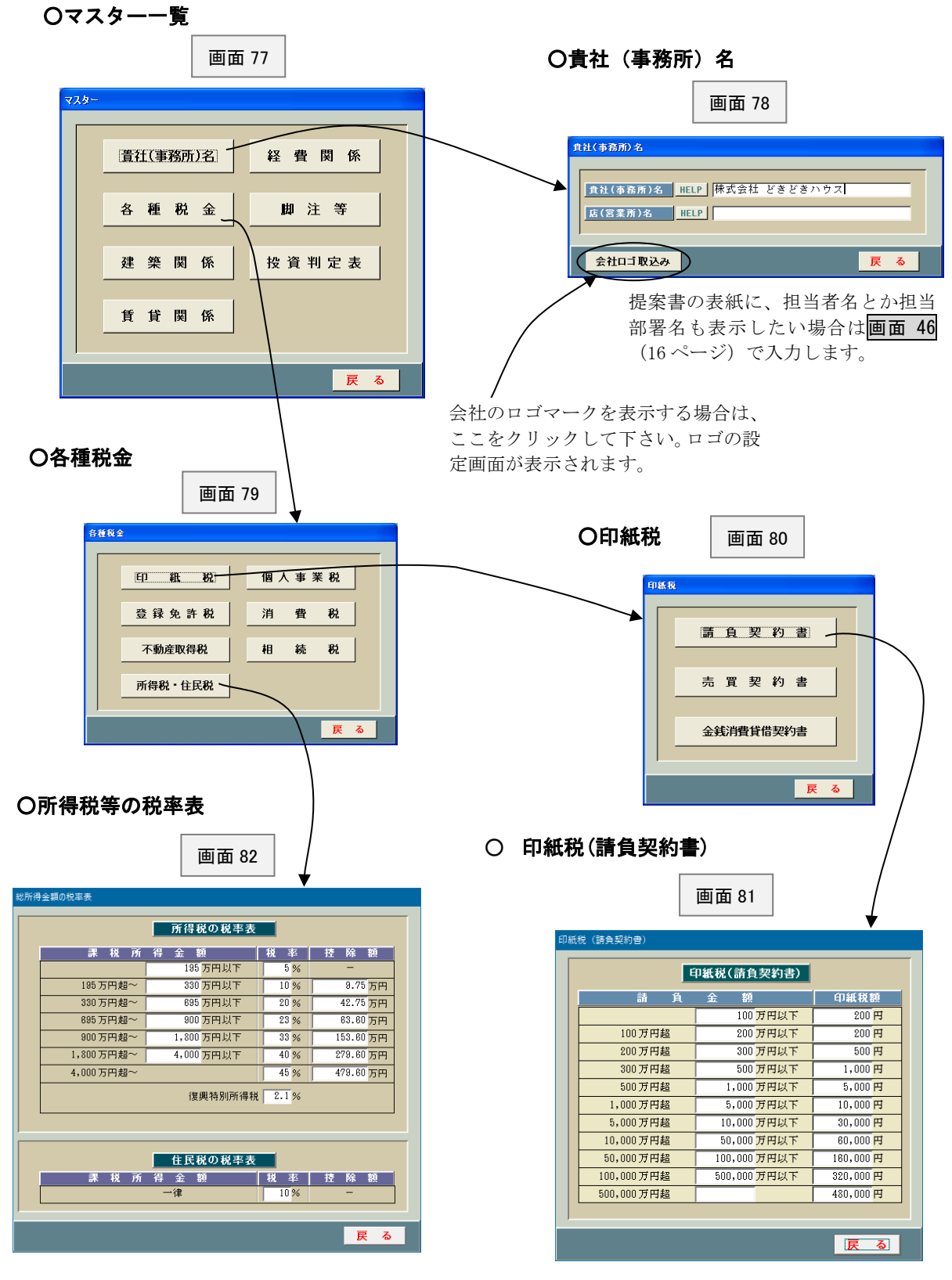

#### ○建物の構造

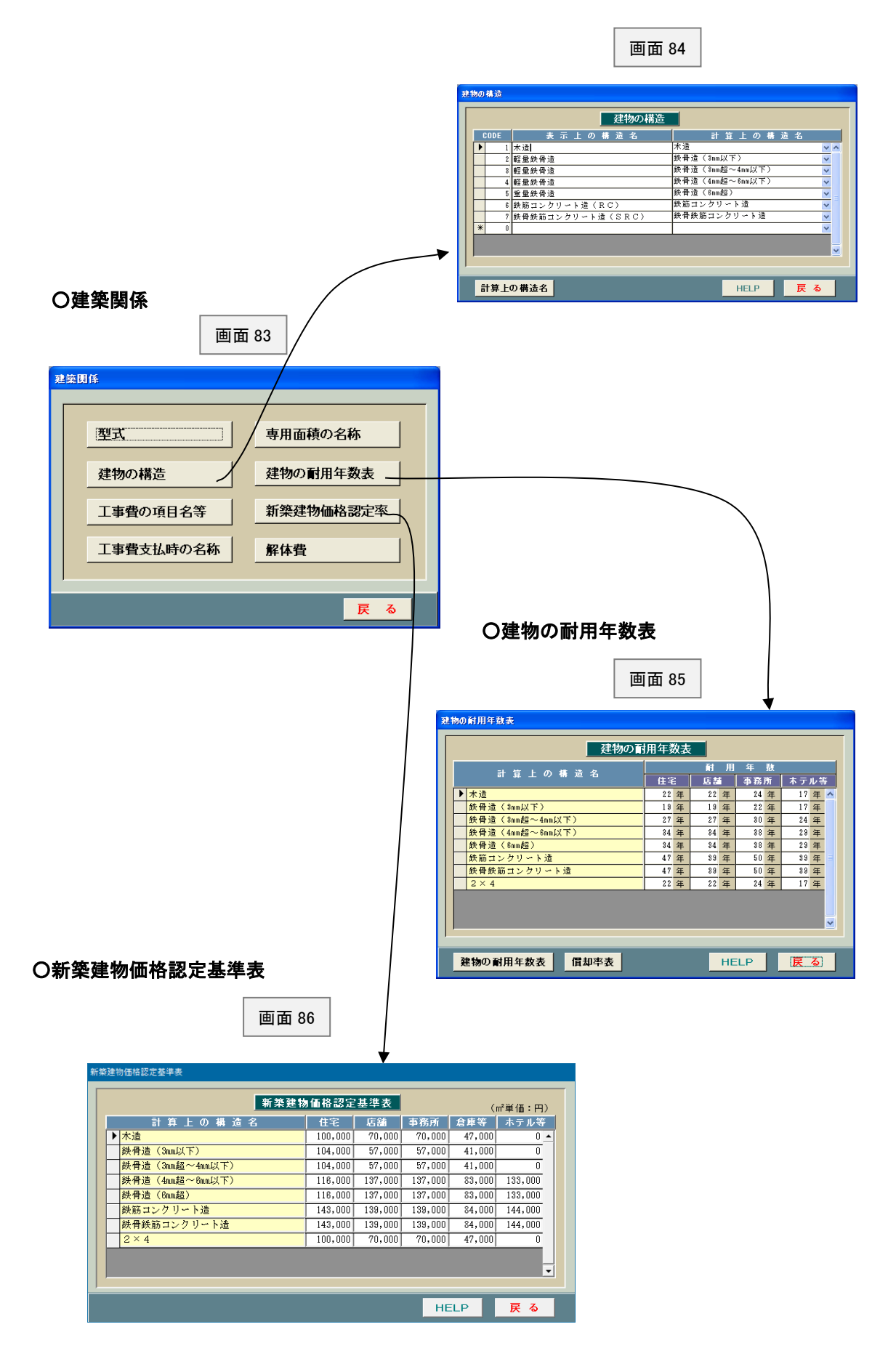

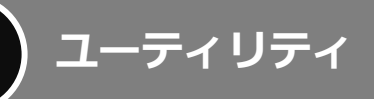

画面1(1 ページ)で「ユーティリティ」ボタンをクリックしますと、画面 87 が表示されます。 それぞれの「HELP」を参照して、適宜実行して下さい。通常はあまり使用しません。

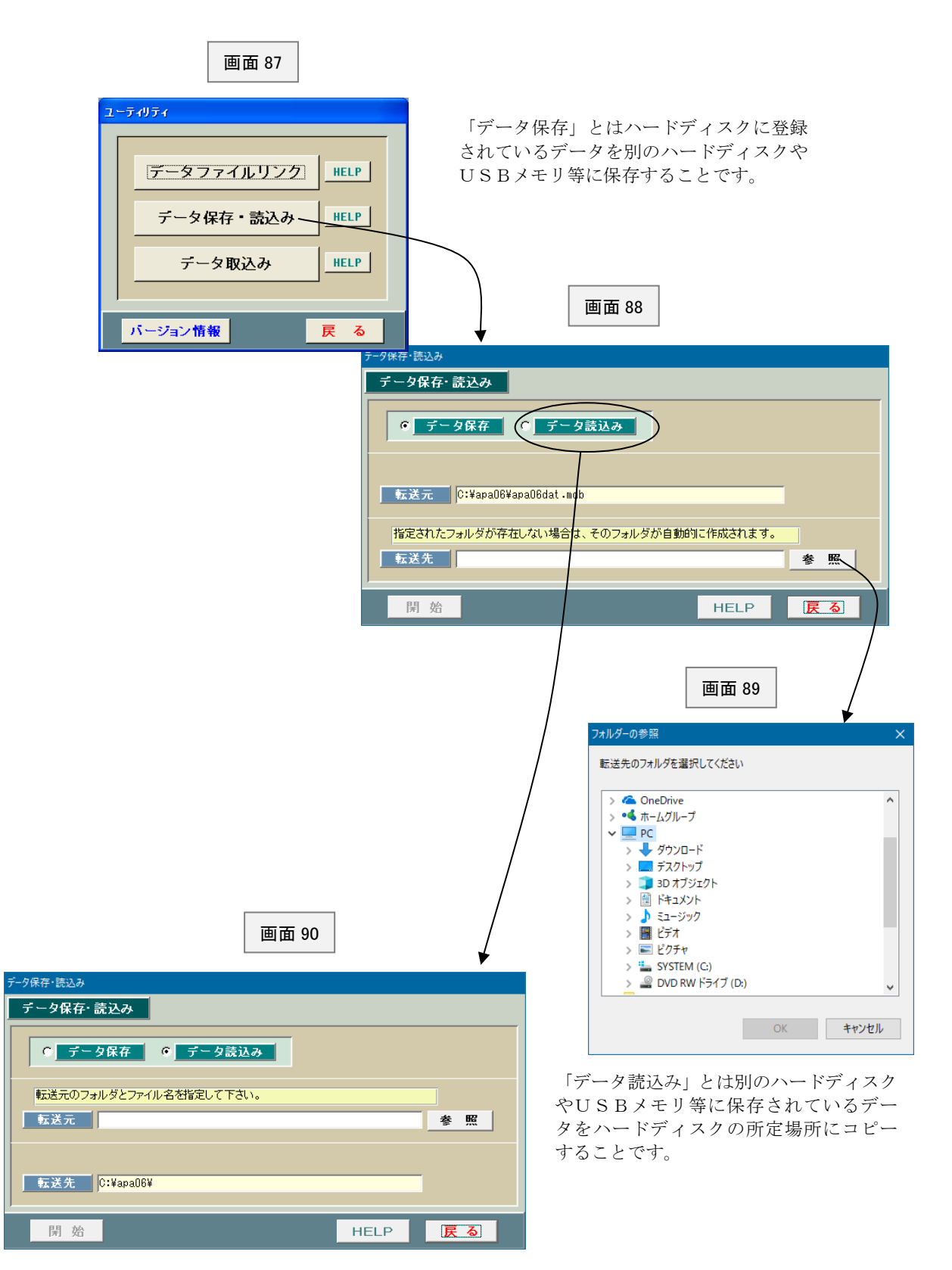